# Conventions used in this guide

In this user guide, we use the following symbols to indicate useful and important information:

**NOTE** Notes, usage tips, or additional information

**Warning** Situations that could cause injury to yourself or others

**Caution** Situations that could cause damage to your device or other equipment

# **МЕМО**

# **Contents**

| Specifications                  | 010 |
|---------------------------------|-----|
| Basics                          | 011 |
| In Box                          | 011 |
| Phone Overview                  | 012 |
| Proper Holding Position         | 014 |
| Battery                         | 014 |
| MicroSD Card                    | 017 |
| Turning Phone On or Off         | 018 |
| Phone Options                   | 020 |
| Finger Gestures                 | 021 |
| Keyboard                        | 022 |
| Using the QWERTY Keyboard       | 022 |
| Using the Onscreen Keyboard     | 024 |
| Editing Text                    |     |
| Getting Started                 | 034 |
| Google Account                  | 034 |
| Getting to Know the Home Screen | 037 |
| Customizing the Home Screen     | 038 |
| Essential Display Icons         | 041 |

| Notifications Panel                        | 044 |
|--------------------------------------------|-----|
| Opening and Switching Between Applications | 045 |
| Sleep Mode                                 | 046 |
| Adjusting Volume                           | 047 |
| Searching Your Phone and the Web           | 049 |
| Connecting Your Phone to a Computer        | 051 |
| Phone Calls                                | 052 |
| Making Calls                               | 052 |
| Answering or Rejecting Calls               | 054 |
| Using In-Call Options                      | 056 |
| Using Call Log                             | 056 |
| Listening to Your Voicemail                | 059 |
| Using Voice Dialer                         | 059 |
| Contacts                                   | 061 |
| About Contacts                             | 061 |
| Opening Your Contacts                      | 061 |
| Getting Started                            | 061 |
| Editing/ Deleting Contacts                 | 065 |
| Communicating                              | 067 |
| Account Setting                            | 069 |
| Messaging                                  | 070 |

| About Messaging                | 070 |
|--------------------------------|-----|
| Sending Messages               | 070 |
| Reading Messages               | 073 |
| Receiving CMAS Alerts Messages | 074 |
| Changing Messaging Settings    | 075 |
| Google                         | 077 |
| Gmail                          | 077 |
| Google Talk                    | 082 |
| Maps                           | 087 |
| Places                         | 090 |
| Navigation                     | 090 |
| Latitude                       | 093 |
| Calendar                       | 096 |
| News & Weather                 | 101 |
| Market                         | 103 |
| Books                          | 106 |
| Web                            | 110 |
| Email                          | 110 |
| Browser                        | 115 |
| YouTube                        | 121 |
| Facebook                       | 125 |

| Twitter                                            | 126 |
|----------------------------------------------------|-----|
| Wi-Fi                                              | 126 |
| Downloads                                          | 128 |
| Traffic Manager                                    | 130 |
| Bluetooth                                          | 131 |
| Using Bluetooth                                    | 131 |
| Disconnecting or Unpairing from a Bluetooth Device | 132 |
| Connecting to a Bluetooth Headset                  | 133 |
| Sending and Receiving Information Using Bluetooth  | 134 |
| Entertainment                                      | 136 |
| Camera/Camcorder                                   | 136 |
| Gallery                                            | 139 |
| Videos                                             | 143 |
| Sound Recorder                                     | 143 |
| Music                                              | 144 |
| Tools                                              | 149 |
| Clock                                              | 149 |
| Calculator                                         | 151 |
| Memo                                               | 151 |
| My Files                                           | 152 |
| OfficeSuite                                        | 153 |

| Virgin Mobile Applications                                           | 156 |
|----------------------------------------------------------------------|-----|
| My Account                                                           | 156 |
| Telespree                                                            | 157 |
| Mobile ID                                                            | 158 |
| V3                                                                   | 160 |
| Mobile Zone                                                          | 161 |
| Future Dial                                                          | 162 |
| Cellebrity                                                           | 163 |
| Skylink/TEL                                                          | 164 |
| Settings                                                             | 165 |
| Settings on Your Phone                                               | 165 |
| Safety Information                                                   | 172 |
| Safety Information for Wireless Handheld Phones                      | 172 |
| FCC Hearing-Aid Compatibility Regulations for Wireless devices       | 175 |
| FCC Hearing-Aid Compatibility (HAC) Regulations for Wireless Devices | 176 |
| Safety Information for FCC RF Exposure                               | 179 |
| SAR Information                                                      | 180 |
| FDA Consumer Update                                                  | 182 |
| Emergency Calls                                                      | 189 |
| Compliance with Other FCC Regulations                                | 191 |
| General Safety                                                       | 191 |

| Battery                    | 193 |
|----------------------------|-----|
| Adapter/Charger            | 195 |
| FCC Compliance Information | 197 |
| Copyright & Patent         | 198 |
| Software Copyright Notice  | 198 |
| Warranty                   | 199 |
| Manufacturer's Warranty    | 199 |

# **Specifications**

# Display

- 2.8 inches QVGA, IPS full-angle viewing, TFT 262k colors
- · Multitouch capacitive touch screen

#### Camera

• 2Mp FF with LED flash

## **Dimensions and Weight**

- Dimensions: 119 x 58 x 12.43 mm
- Weight: 122 g

## Memory

- 512MB (ROM)/512MB (RAM)
- External memory: microSD support up to 32GB

## **Operating Frequencies**

- Networks: CDMA 1900(BC1) 1XEV-D0 rA Wi-Fi(802.11 b/g/n) (802.11n 2.4GHz only)
- Data speed: Up To HSDPA 7.2Mbps

# Operating System

· Android 2.3.4 (Gingerbread)

# **Connectivity**

• BT 3.0 (HSP/HFP/A2DP/OPP), Wi-Fi 802.11 b/g/n, a-GPS, eCompass, proximity

#### Sensors

• A-GPS, Accelerometer, E-compass, Proximity Sensor

# **Power Management (Performance)**

| Battery Type        | Capacity | Standby Time             | Talk Time       |
|---------------------|----------|--------------------------|-----------------|
| Lithium-lon(Li-ion) | 1300mAh  | 245 hours (Slot Index 2) | 4 hours (CDG89) |

# **Basics**

# In Box

The Juke comes with the following items included in the box:

 Battery Charger

• USB cable · 2G SD card

# **Phone Overview**

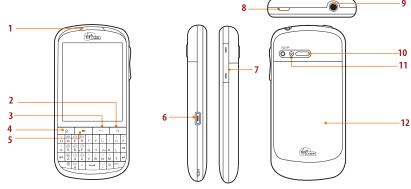

- 1. Earpiece
- 2. Search key

Quick search

3. Back key

Move to the previous screen

4. Home key

Move to Home screen

Press and hold: Show eight most recently used apps.

used apps.

5. Menu key

Options

6. USB Port

Charging / PC connectivity

7. Volume key

Volume Up / Down

8. Power/Lock key

Short press: Screen lock mode
Press and hold: Power ON / Phone Options

9. Headset jack

3.5mm headset jack

10. External Speaker

11. Camera

12. Battery cover

# **QWERTY Keyboard Overview**

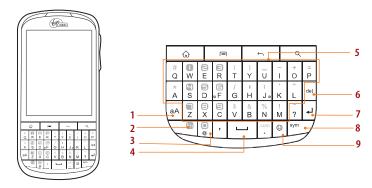

Your phone has a QWERTY keyboard which provides a superior typing experience for easy and comfortable texting.

| 1. | Ca | ps/ | 'SI | nift | key |
|----|----|-----|-----|------|-----|
|----|----|-----|-----|------|-----|

2. Function key

3.@

4. Space bar

5. A-Z

- 6. Delete key
- 7. Return key
- 8. Symbol key
- 9. Smiley key

# **Proper Holding Position**

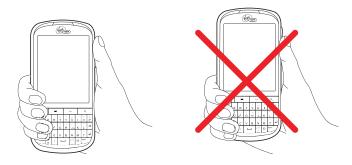

**NOTE** The Juke is equipped with an antenna located in the base of the unit. For optimum call quality, hold the phone along the sides and avoid touching the top and bottom of the phone while in a call.

# **Battery**

Note that browsing the web frequently, extended data usage, being in a poor signal area, or subjecting the device to extreme temperatures will cause the battery to discharge quickly. To increase battery life, limit your data usage, or turn off Wi-Fi, GPS, and Bluetooth when not required.

# Installing the battery

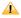

Please use only the original batteries and accessories you received with your phone or Virgin mobile recommended replacements.

- 1. Remove the battery cover from the unit.
- 2. Align the battery's exposed gold contacts with the battery connectors inside the battery compartment.
- 3. Insert the contact side of the battery first and then gently push the battery into place.
- 4. Replace the battery cover over the battery compartment and press down until you hear a click.

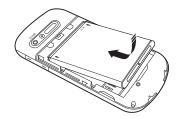

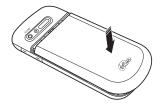

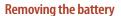

- 1. Make sure that your device is turned off, and then remove the battery cover.
- 2. Push the bottom of the battery to upwards and remove the battery.

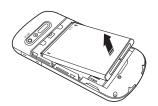

# **Charging your battery**

Before you turn on your device and start using it, it is recommended that you charge the battery.

- 1. Plug the USB cable into the USB power adapter.
- 2. Plug the power adapter into a standard outlet.
- 3. To access the USB port located on the left side of your device, gently open the USB flap.
- 4. Plug the other end of the USB cable into the phone's micro USB port.
- 5. The USB icon on the cable should always face up when connecting the cable to your device as shown.
- NOTE It is more efficient to charge the battery with your device powered off.
  - Battery operating time gradually decreases over time.
  - If the battery fails to perform normally, you may need to replace the battery.
  - The battery must be installed for the phone to work properly.

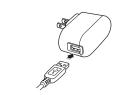

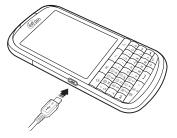

# MicroSD Card

Use the microSD card to store your photos, videos, music and some memory card enabled Android applications. You can also move and copy files to your computer from your device.

# Inserting the microSD card

- 1. Remove the battery cover.
- 2. Locate the microSD card slot.
- 3. Insert the microSD card into the slot with its gold contacts facing down until it clicks into the place.
- 4. Replace the battery cover.

# Removing the microSD card

- 1. Make sure that your device is turned off, and then remove the battery cover.
- 2. Press the microSD card to eject it from the slot, then slide it out the rest of the way.

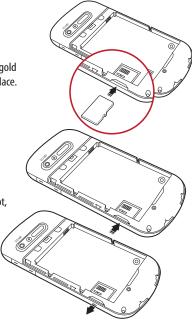

## Removing the microSD card while the phone is on

If you need to remove the microSD card while the phone is on, unmount the microSD card first to prevent corrupting or damaging the files in the microSD card.

- 1. From the Home screen, tap **Apps** > **Settings**. Or press **Menu** > **Menu** > **Settings**.
- 2. Tap **Storage** > Unmount SD card > OK.
- Remove the microSD card by following the steps in "Removing the microSD card".

# **Turning Phone On or Off**

## Turning your phone on

1. Press and hold **Power/Lock**.

**NOTE** The first time you use your phone you'll need to set it up. See the Getting Started chapter for details.

# **Activating your phone**

Activate on your computer

Visit virginmobile.com/activate and follow the instructions.

Activate on your phone

NOTE For security reasons, you will need your Virgin Mobile phone number and PIN to use this activation method.

- 1. Turn on your new phone. Your device will automatically attempt Hands-Free Activation.
  - Your device will need to complete one hands-free activation attempt before you can continue.
- 2. Tap Activate to override auto-activation and start the manual activation wizard.

- If you don't override Hands-Free Activation, your device will attempt to autoactivate five times. Wait for **Retry** to appear on your screen. Tap **Retry** and then tap **Activate**.
- You can activate your phone later. Tap Home or Back on the activation screen and then from the Home screen, tap **Apps** > **O** Activate.
- 3. Follow the onscreen prompts to complete the activation process.
- 4. After you have completed the wizard, make a phone call to confirm your activation.

If your phone is still not activated or you do not have access to the Internet, contact Virgin Mobile Customer Service at 1-888-211-4727 for assistance.

**NOTE** Do not press ( ) while the phone is being activated. Pressing ( ) cancels the activation process.

# Turning your phone off

- 1. If the display is off, press any of the 4 buttons on the front of the phone or **a O Power/Lock** to turn it back on.
- Press and hold Power/Lock for a few seconds.
- 3. When Phone options menu appears, tap  $\bigcirc$  Power off > 0K.

# **Phone Options**

#### Silent mode

- 1. Press and hold Power/Lock.
- 2. Tap (1) Silent mode.
  - When you select Silent mode, \*\*Q<sub>n</sub> is displayed in the Status bar. Ringtones, alerts, and all audible sounds except media and alarms are silenced.
- NOTE To turn silent mode off, press and hold ⓐ Power/Lock and then tap ◄× Silent mode again.
  You can also press the down volume key until the vibrate phone icon appears ②, and then you can resume audio by pressing up on the volume keys.

#### Airplane mode

- 1. Press and hold Power/Lock.
- 2. Tap Airplane mode.
  - When you set Airplane mode, 🌉 is displayed in the Status bar. WiFi, Bluetooth, and mobile network functions are all disabled
- NOTE To turn airplane mode off, press and hold **a O Power/Lock** and then tap 🚣 **Airplane mode** again.

# **Finger Gestures**

| Тар            | To select onscreen items such as application and settings icons or press onscreen buttons, simply touch them with your finger.                                                                                                    |
|----------------|----------------------------------------------------------------------------------------------------|
| Tap and hold   | To open available options for the item, simply touch and hold your finger on the screen over the item.                                                                                                    |
| Swipe or slide | Quickly drag your finger vertically or horizontally across the screen.                                                                                                    |
| Drag           | Tap and hold your finger before you start to drag. While dragging, do not release your finger until the item reaches your desired location.                                                                                          |
| Flick          | Flicking the screen is similar to swiping, but you only need to swipe your finger in lighter and quicker strokes. This finger gesture is always in a vertical direction, such as flicking through the contacts or the message lists. |
| Rotate         | For most screens, you can automatically change the screen orientation from portrait to landscape by turning the phone sideways. When entering text, you can turn the phone sideways to bring up a bigger on-screen keyboard.         |

# Keyboard

# **Using the QWERTY Keyboard**

Your device has a specially designed QWERTY keyboard that provides a superior, easy, and comfortable typing experience on the Juke.

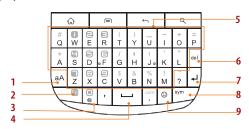

| 1. Caps/Shift key    | To type a single uppercase letter.                                                                                                    |
|----------------------|----------------------------------------------------------------------------------------------------|
| 2. Fn (Function key) | To type the number or symbol printed on the keys in gray, hold down the Fn key and press one or more letter keys. To return to typing letters, release the Fn key. |
|                      | To continuously type numbers and symbols, press Fn key twice to lock it. Press Fn key again to unlock.                                                             |
| 3. @                 | To type "@".                                                                                                    |
| 4. Space bar         | To type a blank space.                                                                                                    |

| 5. A-Z (alphanumeric keys)    | To enter numbers, letters or special characters. Go to the Google Search screen if pressed on the Home screen. |
|-------------------------------|----------------------------------------------------------------------------------------------------|
| 6. <b>Delete</b> (Delete key) | To delete a character. Press and hold to rapidly delete the entire entry.                                      |
| 7. <b>Return</b> (Return key) | To begin a new line or to select an item.                                                                      |
| 8. <b>Sym</b> (Symbol key)    | Pressing the Sym key opens a pop up menu of additional symbols.                                                |
| 9. Smiley key                 | To type Smiley icons. (Emoticons)                                                                              |

NOTE For better performance in low-light environments, your handset includes a backlight feature which illuminates the QWERTY keyboard so you can type with ease.

# **Using the Onscreen Keyboard**

In addition to the QWERTY keyboard you can also enter text using the onscreen keyboard. Some applications open the keyboard automatically. In others, tap anywhere in a text field to open the keyboard. You can choose between two included on-screen keyboards to select the one that best fits your typing preferences.

NOTE To use the onscreen keyboard, from the Home screen, tap ### Apps > Settings > Language & keyboard > Soft keyboard switch > Select Landscape mode or Portrait mode.

- Tap Landscape mode to use the onscreen keyboard in landscape orientation on your screen.
- Tap **Portrait mode** to use the onscreen keyboard in portrait orientation on your screen.

| CooTek keyboard  | Swype lets you enter a word in one continuous motion. To enter a word, just drag your finger over each letter in the word without lifting your finger.             |
|------------------|----------------------------------------------------------------------------------------------------|
| Android keyboard | This keyboard is similar to a desktop computer's keyboard. This is the standard Android keyboard layout. Android keyboard is selected as the default entry method. |

- If you want to change the on-screen keyboard type: Tap and hold the text input field > Tap Input method > Select CooTek keyboard or Android keyboard.
- Remember, the Juke has a built-in QWERTY keyboard, which you can use for all phone functions.

NOTE You can change all keyboard settings including User dictionary through the settings menu. From the Home screen, tap ∰Apps > Settings > Language & keyboard.

Or press Menu > Settings > Language & keyboard.

# **Using the Android Keyboard**

Displaying the keyboard and entering text

If you want to switch from CooTek to Android keyboard, tap and hold the text input field > Tap Input method > Select Android keyboard.

Use the following keys while entering. (This screenshot is the keyboard mode of Email application.)

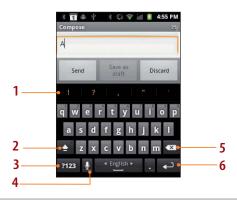

| 1 | Tap the suggestion to enter it.                                                               |
|---|-----------------------------------------------------------------------------------------------|
| 2 | Shift key. Tap once to capitalize the next letter you type. Tap it twice for all caps.        |
| 3 | Symbol key. Tap to switch to the numeric and symbol keyboard.                                 |
| 4 | Microphone key. Tap to enter text by speaking. Tap and hold it for Android keyboard settings. |
| 5 | Backspace key. Tap to delete the previous character.                                          |
| 6 | Enter key. Tap to create a new line.                                                          |

- 1. Tap the text field to open the onscreen keyboard.
- 2. Tap the onscreen keys to type.
  - The characters you've typed appear in a strip above the keyboard with word predictions to the right. Tap a suggested word to enter it.
- 3. Use **a** to erase characters to the left of the cursor.
- 4. When you've finished typing, press 🖒 Back to close the keyboard.

#### To enter numbers, symbols, and other characters

| Tap 7123                                   | To switch to the numeric keyboard.                                                 |
|--------------------------------------------|------------------------------------------------------------------------------------|
| Tap ALT on the numeric keyboard            | To view additional symbols, tap it again to switch back.                           |
| Tap and hold a vowel or the C, N, or S key | To open a pop up menu to select an accented vowel or other alternate letter.       |
| Tap and hold                               | To open a pop up menu with a set of common symbols.                                |
| Tap and hold a number or symbol key        | To open a pop up menu of additional symbols. Not all keys have additional symbols. |

- Slide your finger smoothly up from the main keyboard to open an extension keyboard, with numbers and symbols. To enter a number or symbol from that keyboard, slide your finger onto it and then lift your finger. When you lift your finger, the extended keyboard will no longer be visible.
- When you tap a key, a larger version displays briefly over the keyboard. Keys with alternate characters display an ellipsis (...) below the character.

#### Changing the keyboard language

- < Selecting the Android keyboard languages >
  - 1. Tap a text field to open the onscreen keyboard.
  - 2. Tap and hold  $\P > \bigcirc$  Android keyboard settings.
  - 3. Tap **Input languages** > Select one or more languages.
  - 4. Press Sack to save.

#### < Changing the keyboard language >

If you've selected more than one keyboard language, the active keyboard language is displayed on the Space bar. You can switch languages easily as follows:

- 1. Tap and hold English .
- 2. Without lifting your finger, move it to the left or right until the language you want appears in the center of the small window above Tenglish .
- 3. Lift your finger.

If you have many languages available, you may have to repeat the above steps to reach your desired language.

#### Entering the text by speaking

You can use voice input to enter text. Voice input is an experimental feature using Google's speechrecognition service. You must have a data connection on a mobile or Wi-Fi network to use voice input.

#### < Turning on voice input >

If the onscreen keyboard does not display 🔩, voice input is not turned on or you have configured it to display only on the symbol keyboard.

- 1. From the Home screen, tap Apps > Settings. Or press Menu > Settings.
- Tap Language & keyboard > Android keyboard.
  - You can also tap and hold on the onscreen keyboard. In the alternate menu that opens, tap
- 3. Tap Voice input.
- 4. Tap the option for where you want to use 🛂 (On main keyboard or On symbols keyboard). Or tap Off to turn off voice input.

#### < Entering text by speaking >

You can enter text by speaking, in most places that you can enter text with the Android keyboard.

- 1. Tap a text field.
- 2. Tap the son the keyboard.
- 3. When prompted to "Speak now," speak what you want to enter.
  - Say "comma," "period," "question mark," or "exclamation point" to enter punctuation.
  - When you pause, what you spoke is transcribed by the speech-recognition service, entered in the text field and underlined. You can tap 🚾 to erase the underlined text. If you start typing or entering more text by speaking, the underline disappears.
  - You can edit the onscreen text by typing or speaking.

# Using CooTek Text Entry Method

Entering text using the CooTek keyboard

CooTek keyboard significantly improve the user experience of inputting on touch screens of handheld devices. Typing on CooTek keyboard is pretty easy. You just need to tap and slide.

- You only need to tap and use the auto-word prediction to input the right word. In other cases, you can slide left/right for a specific letter, slide up for uppercase, or slide down for a punctuation.
- For example, to enter 'Love': If you tap I, the related words list will appear. You can select love from the list.

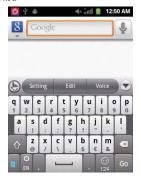

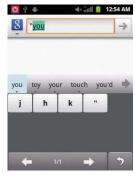

• looking: This keyboard supports context-based prediction. To enter "looking", you only need to enter"look".

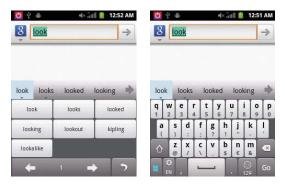

• 1234@cootek.com : CooTek keyboard can store anything as word. Even the word contains "" you can input predictively.

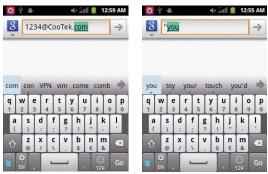

• MySpace: If you enter "my" + "space", it automatically composes words to be a new word "MySpace".

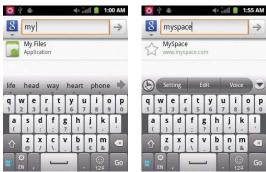

Adding, Editing or Deleting Words in the User Dictionary

Sometimes you may need to add a word to the predictive text dictionary, for example a name or a specialized technical word. If you want to add a word to your User dictionary while entering text, double tap the word to highlight it, then tap and hold the word and select Add \*\* to dictionary.

- < Adding a word manually >
  - 1. From the Home screen, tap **Apps** > **Settings**. Or press **Menu** > **Settings**.
  - Tap A Language & keyboard > User dictionary.
  - 3. Press Menu > Add.
  - 4. Type the word > Tap **OK**.
- < Editing or deleting a word >
  - 1. From the Home screen, tap **Apps** > **Settings**. Or press **Menu** > **Settings**.

- 2. Tap A Language & keyboard > User dictionary.
  - To edit words from the dictionary, tap the word you want to edit > Edit > Edit the word > Tap
     OK.
  - To delete words from the dictionary, tap the word you want to delete > **Delete**.

# **Editing Text**

You can select, copy or cut the text you've entered, then paste it in another text field within the user interface.

**NOTE** Some applications may offer different text editing methods.

## Selecting text

- 1. Tap the text field.
- Move the cursor to the beginning or end of the desired text by tapping in the location you want the cursor.
- 3. Tap and hold the text field.
- 4. Tap Select word in the pop up menu.
  - Or tap Select all to select all the text in the text field.
- 5. Drag your finger to move the text cursor to a letter within the text that you want to select. The selected text is highlighted in orange.

# Cutting and copying the text

- 1. Select the text to cut or copy it.
- 2. Tap and hold the selected text.

- 3. Tap **Cut** or **Copy** in the menu that opens.
  - If you tap **Cut**, the selected text is removed from the text field. In this case, the text is saved to the clipboard, so that you can paste it into another text field.

**NOTE** Be sure to only cut one section of text at a time, as the clipboard only saves a single text string.

## Pasting the text

- 1. Cut or copy the text to paste.
- 2. Tap the text field where you want to paste the text and move the cursor to your desired location.
  - You can paste text that you copied from one application into the text field in any other application.
- 3. Tap and hold then select **Paste** in the pop up menu.
  - The text is inserted after the cursor. The text also remains in the clipboard, so you can paste that same text into another location

# **Getting Started**

# **Google Account**

You must sign in to a Google account to use Gmail, Google Calendar, and other Google applications; to download applications from Android Market; to back up your settings to Google servers; and to take advantage of other Google services on your phone.

# **Set Up Wizard**

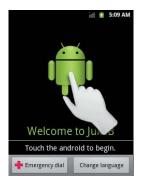

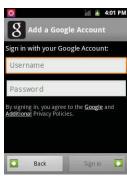

To complete the startup wizard and add a Google account, a network connection is required.

1. Tap the android to begin.

- 2. Tap **Begin** to learn more about Google account. If you want to bypass this information, tap **Skip**.
- 3. Tap **Sign in** to sign in to your Google account.
  - If you don't have a Google account, tap Create. Go to 'Creating a new Google account' on the next page.
- 4. Enter your Google account **Username** and **Password** > Tap **Sign in**.
- 5. Select your preferences for Google's location services and tap Next. Then confirm the back-up data service selection and tap Next.
- 6. The Home screen appears. You are now ready to use your phone.
  - Once a Google account is added, your existing contacts and Gmail messages are downloaded to your phone. Contacts, Gmail and Calendar data will be synchronized between your phone and your online Google account.

**NOTE** For more details on signing in or creating a Google account, please see the following sections.

## Registering a Google account

Gmail, Android Marketplace, and some other applications require a valid Google account for use. If you did not login or create an account during the initial phone setup, you will be prompted to login in to Google the first time you use these applications.

- 1. Tap **Sign in** to register your Google account.
  - If you don't have a Google account, tap **Create** instead. See the next section for more details.
- 2. Enter your Google account **Username** and **Password** > Tap **Sign in**.

# Creating a new Google account

- 1. Tap Create > Enter First name, Last name and Username > Tap Next.
- 2. Enter a password in to the Type a password, Confirm password fields, then tap Next.
  - Password tip: Your password must be a minimum of 8 characters in length.

- Select Security question and enter the Answer, which will be needed if you forget your password and then enter a Secondary Email > Create.
- 4. Read through Google Terms of Service > Tap I agree, Next.
- 5. Enter the letters shown on the screen > Tap Next > Tap Finish.

## Adding a Google account

- 1. From the Home screen, tap **Apps** > Settings.
- 2. Tap Accounts & sync > Add account.
- 3. Tap Google > Tap Next.
- 4. Tap Sign in to register your Google account.
- Enter your Google account Username and Password > Tap Sign in > Finish.
  - The Juke supports multiple Google accounts.
  - If you have the same contact across multiple Google accounts, you can merge duplicates into a single item in the contact list.

## Removing a Google account

- 2. Tap **Accounts & sync**.
- 3. Select the account to be deleted > Tap Remove account > Remove account.
  - All information associated with that account will be deleted. This includes contacts, emails, messages, calendar events, etc. At least one Google account is required for normal phone operation.

**NOTE** The phone must be reset to remove a solitary Google account.

# Getting to Know the Home Screen

The Home screen is displayed when the device is in idle mode. You can add your favorite apps, shortcuts, folders and widgets to the Home screen so they're only a tap away.

The Home screen is actually five separate screens. Slide your finger the left or right and you'll discover more space to add icons, widgets, and more. Press Home to return to the center Home screen.

Home screen settings > Number of home screens > Select 3 screen, 5 screen or 7 screen > OK.

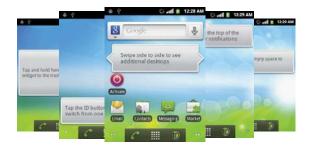

#### Previewing the Home screens

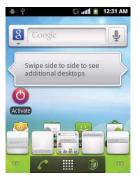

- 1. From any Home screen, tap and hold **Apps**.
- 2. When you choose a desired Home screen, the display shifts to the selected Home screen.

# **Customizing the Home Screen**

The Home screens and display wallpaper are extensively customizable.

#### Home screen customization options

- 1. Open the Home screen you want to customize.
- 2. Press Menu > Add. Or just tap and hold an empty area on the Home screen.
- 3. On the menu that appears, select from the following choices.

| ★ Shortcuts         | Shortcuts can cover such functions as Applications, Bookmark,<br>Contact, Direct dial, Direct message, Directions & Navigation,<br>Email, Gmail label, Music playlist and Settings.                                                                                                    |
|---------------------|----------------------------------------------------------------------------------------------------|
| Widgets             | Widgets are mini-applications for functions as Analog clock,<br>Calendar, Digital clock, Facebook, Google Search, Home screen<br>tips, Latitude, Market, Music, News & Weather, Picture frame,<br>Power Control, Rate Places, Traffic, TrafficManager, Tutorial #1,<br>Tutorial #2, Tutorial #3, Tutorial #4, Tutorial #5 and YouTube. |
| Folders             | If you create a new folder, you can drag icons into the folder to organize them.                                                                                                    |
| <b>■</b> Wallpapers | You can choose from your Gallery photos, ID wallpapers, Live wallpapers or Wallpapers to change the display background.                                                                                                    |

### Moving an item on the Home screen

- 1. From the Home screen, tap and hold the item you want to move until it vibrates. Don't lift your finger.
- 2. Drag the item to a new location on the Home screen.
- 3. Lift your finger at the location where you want the item.

To add a shortcut to any application from the Launcher, tap **HEPPS**, tap and hold the item, then drag it off the Launcher and onto a Home screen.

# Removing an item from the Home screen

- 1. From the Home screen, tap and hold an item until it vibrates. Don't lift your finger. The Dock menu changes into the
- 2. Drag the item to the
- 3. When the item turns red, lift your finger.

# Changing the Wallpaper of the Home screen

- 1. From the Home screen, press Menu > Mallpaper. Or just tap and hold any empty area on a Home screen > Wallpapers.
- 2. Tap one of the following:

| Gallery             | Choose a photo from your camera gallery or memory card storage. You can crop the image before setting it as the wallpaper.           |
|---------------------|----------------------------------------------------------------------------------------------------|
| ID wallpapers       | Choose from the available wallpapers that were included in your Mobile ID pack.                                                      |
| Live wallpapers     | Choose from pre-loaded animated wallpapers. Additional live wallpapers can be downloaded from the Google Marketplace.                |
| <b>■</b> Wallpapers | Choose from the pre-loaded animated or static wallpapers.<br>Additional wallpapers can be downloaded from the Google<br>Marketplace. |

3. Tap Set wallpaper.

## Renaming a folder

- 1. Tap the folder to open it.
- 2. Tap and hold the title bar of the folder window.
- 3. Enter a new name in the dialog box that appears, and then tap OK.

# **Essential Display Icons**

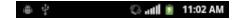

#### **Status icons**

You can tell a lot about your phone when you understand the icons in the Status bar. Here's what each one means:

| adl  | Signal strength                                     |           | EDGE data downlink active                   |
|------|-----------------------------------------------------|-----------|---------------------------------------------|
| ătil | No signal                                           |           | EDGE data uplink & downlink active          |
| 4    | Airplane mode                                       | *4        | 3G connected                                |
|      | GPRS connected                                      | #5<br>303 | 3G data downlink active                     |
|      | GPRS data downlink active                           | *#<br>3G  | 3G data uplink & downlink active            |
|      | GPRS data uplink & downlink active                  |           | 3G voice connection only (WiFi data in use) |
|      | EDGE connected                                      |           | 3G (HSDPA) connected                        |
|      | 3G (HSDPA) data uplink & downlink active            | ×         | No battery                                  |
|      | 3G (HSDPA) voice connection only (WiFi data in use) | ?         | Unknown battery                             |
| 0    | Data synchronizing                                  | щ×        | Silent mode-no audio or vibration           |
|      |                                                     |           |                                             |

| •           | Synchronization error                                                | "Di, | Vibrate only mode          |
|-------------|----------------------------------------------------------------------|------|----------------------------|
|             | Wi-Fi is on but not connected                                        | 6    | Speakerphone is on         |
|             | Connected to a Wi-Fi network                                         |      | Wired headset connected    |
| <b>▽~</b> ▼ | Wi-Fi signal strength                                                | *    | Bluetooth is on            |
| TTY         | TTY connected                                                        | •    | GPS is on and active       |
|             | Battery is full                                                      | *    | Bluetooth device connected |
| 0           | Battery is charging                                                  |      | Tethering or USB connected |
| □ ~ 💼       | It indicates that battery is remaining (Empty to full charge states) |      |                            |

#### **Notification icons**

Notification icons in the Status bar alert you to items that may require your attention such as new messages, calendar event reminders, missed call notifications, etc. Here's what each one means:

| Call in progress                      | <u>+</u>                                                                                                    | Downloading data                                                                                                    |
|---------------------------------------|----------------------------------------------------------------------------------------------------|----------------------------------------------------------------------------------------------------|
| Call using a Bluetooth headset        |                                                                                                    | Uploading data (animated)                                                                                                    |
| Call on hold                          | <b>A</b>                                                                                                    | General Alert Icon                                                                                                    |
| Call forwarding is active             |                                                                                                    | USB debugging connected                                                                                                    |
| Missed call                           | 100                                                                                                    | No microSD card installed                                                                                                    |
| Connected to a computer via USB cable | 2                                                                                                    | MicroSD card is being prepared                                                                                                    |
| Storage card memory is low            |                                                                                                    | ECB mode                                                                                                    |
| More (not displayed) notifications    |                                                                                                    | Microphone is muted                                                                                                    |
| Network sharing is on                 |                                                                                                    | Alarm is set                                                                                                    |
| New Google Talk instant message       |                                                                                                    | Wi-Fi is on and wireless networks are available                                                                                                    |
| New voicemail                         |                                                                                                    | Bluetooth Sharing is on                                                                                                    |
| New message                           |                                                                                                    | Updates available (Market)                                                                                                    |
| New Gmail                             |                                                                                                    | Twitter sync                                                                                                    |
| New Email                             |                                                                                                    |                                                                                                    |
|                                       | Call using a Bluetooth headset  Call on hold  Call forwarding is active  Missed call  Connected to a computer via USB cable  Storage card memory is low  More (not displayed) notifications  Network sharing is on  New Google Talk instant message  New voicemail  New message  New Gmail | Call using a Bluetooth headset  Call on hold  Call forwarding is active  Missed call  Connected to a computer via USB cable  Storage card memory is low  More (not displayed) notifications  Network sharing is on  New Google Talk instant message  New voicemail  New message  New Gmail |

# **Notifications Panel**

When you receive a new notification, an icon will be displayed in your status bar at the top of your screen.

# **Viewing and responding to Notifications**

1. Tap and hold Status bar, and then slide your finger downward to open the Notifications panel.

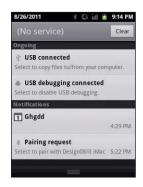

- 2. If you have multiple notifications, you may need to scroll to see them all.
- 3. Tap a notification to respond to it.

# **Closing the Notifications panel**

Drag the bottom bar of the panel up. Or just press 🖒 Back.

# **Opening and Switching Between Applications**

The Launcher, which you open from the Home screen, shows the icons of all installed applications on your phone.

#### Opening and closing the Launcher

- 1. To open, from the Home screen, tap **Apps**.
- 2. To close, press Home or Back.

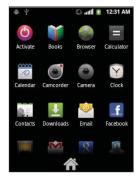

#### Switching to a recently used application

1. From any screen, press and hold Home.

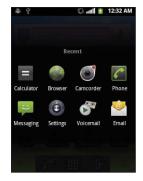

2. Tap an icon to open the application or press ( Back to return to your previous screen.

# **Sleep Mode**

Sleep mode saves battery power by turning off your display. You will still receive messages and calls when the display is turned off.

#### Switching to Sleep mode

Press **OP** Power/Lock to switch your phone to Sleep mode.

Your phone automatically turns off the display after a period of inactivity. To customize the screen timeout settings, from the Home screen, tap Apps > Settings > Display > Screen timeout.

#### Waking up from Sleep mode

Your phone automatically wakes up when you have an incoming call.

To wake it up manually, press **a Power/Lock**, **a Home**, **m Menu**, **a Back** or **Q Search**. You'll need to unlock the screen as described below.

# **Unlocking the screen**

On the lock screen, tap the unlock icon and slide your finger in the direction of the arrows to unlock the screen. The screen unlocks automatically when you answer an incoming call.

**NOTE** If you have set up a screen unlock pattern, pin, or password, you will be asked to draw the pattern on the screen or enter the PIN or password to access the phone software.

### **Activating Secure Screen Lock**

- 1. From the Home screen, tap **Apps** > **Settings**. Or press **Menu** > **Settings**.
- 2. Tap Location & security > Set up screen lock.
  - If you have already configured the screen lock, tap Change screen lock to change how to lock or unlock your screen.
- 3. Tap Pattern, PIN, or Password. And then, enter a custom pattern, PIN or password as prompted.
  - If you select 'None', screen unlock security is cancelled.

# **Adjusting Volume**

Ringtone and Media volume are independent of each other and adjusted separately.

# Adjusting the ringer volume

From the Home screen, press | Volume up or | Volume down on the right side of the phone to

adjust the ringer volume to your desired level.

- While in the lowest ringer volume level, press [1] **Volume down** once to set your phone to Vibrate mode. Press [1] **Volume down** again to set your phone to Silent mode.
- While in the Silent mode, press Nolume up once to switch to Vibrate mode. Press Nolume up again to switch to ringtone mode.

### Adjusting the media volume

While playing music, watching a video or using preloaded or downloaded games or applications, press Nolume up or Nolume down on the right panel of the phone to adjust the media volume.

# Adjusting the earpiece volume for phone calls

During a phone call, press Volume up or Volume down.

### Adjusting the volume via Settings menu

- 1. From the Home screen, tap **Apps** > **Settings**. Or press **Menu** > **Settings**.
- 2. Tap Sound > Volume.
- 3. Drag the volume sliders left or right to adjust your phone's Ringtone, Media, and Alarm. Your phone plays a sample tone at the selected volume level while you drag the slider.
- **NOTE** If you uncheck the option to use call volume for notifications, you can set the notification ringtone volume independently.
  - 4. When you're done, tap **OK**.

# Searching Your Phone and the Web

The search key is a powerful part of the Juke's software and enables you to guickly locate files, contacts, and applications. You can also search the web using your favorite web search service.

- 1. Press Search. Or tap Apps > S Google Search.
- 2. Begin entering text, or tap a previously used search term.
  - As you enter the text, matching items on your phone and suggestions from Google web search will appear on the screen.
- 3. Tap a suggestion to go directly to that result.

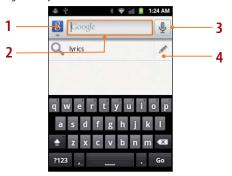

| 1 | Tap to change the target of your search location(All, Web, Apps or Contacts). |
|---|-------------------------------------------------------------------------------|
| 2 | Type in your search criteria.                                                 |
| 3 | Tap to search by voice.                                                       |
| 4 | Tap to put suggestion automatically in the search box.                        |

### **Setting search options**

- 1. Press Search.
- 2. Press Menu > Search settings.
- 3. Tap any of the following:

| Web   | Google search    | Show web suggestions, Use My Location, Search history, Manage search history. |  |
|-------|------------------|-------------------------------------------------------------------------------|--|
| Phone | Searchable items | ble items Opens list of searchable locations on your phone.                   |  |
|       | Clear shortcuts  | Erases the list of previously chosen search suggestions.                      |  |

### **Using Voice search**

- 1. Press and hold Search.
  - Or tap the 🍨 in the Google search box or in the Browser's URL box.
- 2. Speak what you want to search for.
- 3. Searched words with similar pronunciations are listed. If you select a desired search result, the Google result appears with the corresponding keyword.
  - If you speak inaccurately, the desired keyword may not appear.

# **Connecting Your Phone to a Computer**

#### Copying files to/from the microSD card

You can copy your music, photos, and other files to the microSD card of your phone.

- NOTE This option is available only when a microSD card is inserted into the slot of your phone. While your phone is connected to a computer, USB Mass storage mode prevents you from using applications that access the memory card.
  - 1. Connect your phone to your computer using the supplied USB cable.
  - 2. Open the Notifications panel > Tap **USB connected**.
  - 3. Tap Turn on USB storage. On your computer, the connected phone is recognized as a removable hard drive.
  - 4. Navigate to the removable drive and open it.
  - 5. Do one of the following:
    - Copy the files from the computer to the microSD card's root folder.
    - Copy the files from the phone's microSD card to a folder in your computer.
  - 6. After copying the files, unmount the removable drive (that is, the connected phone) as required by your computer's operating system to safely remove your phone.
  - 7. After you have unmounted the removable drive, you can disconnect the phone from the computer.

# **Phone Calls**

# **Making Calls**

The simplest way to make a call is to dial the number directly. You can also call numbers listed in your call log or Contacts list.

#### Making a call from the dialer screen

- 1. From the Home screen, tap Phone. Or tap Phone.
- 2. Tap the number you want to dial.
  - If you make a mistake, tap to erase a single character. Tap and hold to erase the entire string.
- 3. Tap 🥜.
  - The Calling screen is shown and the **[** icon appears in the Status bar while the call is active.
  - To change the volume during a call, press | Volume up / | | Volume down.
- 4. To end the call, tap \_\_\_ End Call.

### **Entering a Pause/Wait**

Pause and wait options can help you dial additional numbers such as a voicemail password, or phone banking system menus.

- 1. From the Home screen, tap Phone.
- 2. Tap the number you wish to dial > Press Add 2-sec pause or Add wait.
  - 2 Add 2-sec pause: Your phone will wait for 2 seconds then continue to dial the remaining

numbers automatically.

• Add wait: Your phone will wait with the message, 'Send the following tone?' until Send is tapped, then continue dialing the remaining numbers.

#### Making an international call

- 1. From the Home screen, tap Phone.
- 2. Tap and hold **0** until the international prefix '+' appears.
- 3. Tap the country code, area code, and phone number.
- 4. Tap 6

#### Calling a number from the Call log

Your phone logs all incoming and outgoing calls.

- Call log.
- 2. Tap at the right of any entry to dial.
  - Calls are listed with the most recent at the top.
  - Calls to the same phone number are grouped together.
  - Scroll up or down to view additional entries in the log.
  - If you want to edit a number before calling, tap and hold the desired number, and then tap Edit number before call.

# Making a call from the Contact list

- 1. From the Home screen, tap Phone > Contacts. Or tap Apps > Contacts.
- Scroll through the contact list.
  - To find a specific contact, you can search by pressing  $\bigcirc$  Search or press  $\bigcirc$  Menu >  $\bigcirc$

Search. Enter the name of the contact you're searching for. As you type, contacts with matching names appear below the search box. Or you can use the tab on the right hand side of the screen to scroll through the alphabetical contacts.

- 3. Tap the contact you want to call.
- 4. Tap 🥜

### Making an emergency call

Your phone supports international emergency numbers such as 911. Emergency calling is supported anywhere the phone has a network signal.

#### Making an emergency call

- 1. From the Home screen, tap **Phone**.
- 2. Tap the emergency number for your location. This is usually 911, \*911 or #911.
- 3. Tap 🧨.
- 4. To end the emergency call, tap \_\_\_ End Call.

Making an emergency call while the phone is locked

- 1. Tap Emergency call.
- 2. Tap the emergency number for your location. This is usually 911, \*911 or #911.
- 3. Tap 🥜.
- 4. To end the emergency call, tap \_\_\_\_ End Call.

# **Answering or Rejecting Calls**

When you receive a phone call, the screen displays the caller's name, phone number, and caller ID icon (if stored in Contacts).

When you receive a phone call from a phone number not stored in your Contacts, only the default caller ID icon and phone number are shown.

All incoming calls are recorded in the Call log. If you miss a call, you receive a reminder notification.

### Answering or rejecting an incoming call

- 1. Drag the licon in the direction of the arrows to answer the call. Or drag the icon in the direction of the arrows to reject the call.
  - If you were already in a call, the first call is placed on hold during answering the new call.
  - To silence the ringer before answering the call, press either of the volume keys.

**NOTE** The caller you reject is sent directly to your voicemail box to leave a message.

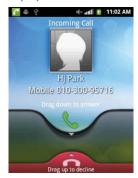

# **Checking missed calls**

- If you miss a call, K is displayed in the Status bar.
- If you open the Notifications panel, you will see the number of missed calls. Tap the notification to be taken to the call log and view detailed information.

# **Using In-Call Options**

When a call is in progress, the following options are available:

| Dialpad   | Drag <b>Dial Pad</b> in the direction of the arrows to enter additional numbers during your call.                                                                                                    |
|-----------|----------------------------------------------------------------------------------------------------|
| Mute      | You can unmute the microphone by tapping Mute icon again.                                                                                                    |
| Speaker   | You can turn the speakerphone off by tapping the <b>Speaker</b> icon again.  The speaker is turned off automatically when your current call ends.                                                                                                    |
| Bluetooth | When a Bluetooth device is paired and connected to your phone, you can conduct all calls using Bluetooth for handsfree conversation. When using Bluetooth headset during a call, the current call screen has a blue border and the Ongoing Call icon turns blue in the Status bar.  Tap Bluetooth icon to toggle in-call audio to and from the Bluetooth accessory. |
| Contacts  | You can search for contacts during a call.                                                                                                    |

**NOTE** To avoid damaging your hearing, do not hold the phone up to your ear when the speakerphone is on.

# **Using Call Log**

The phone stores the numbers of all incoming and outgoing calls in the Call log. The Call log displays the details of the call including time, date, and duration.

# Opening the Call log

- 1. From the Home screen, tap Phone > Gall log. Or tap Apps > Contacts > Gall log.
  - Calls are listed with the most recent at the top. Calls of the same phone number are grouped together. Scroll to view earlier entries in the log.

**NOTE** You can tap and hold the desired number in the call log list to select options such as **Call**, **View** contact, Edit number before call, Send text message, Add to contacts, Remove from call log.

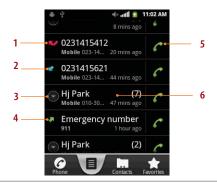

| 1 | Missed call.                                                                        |
|---|-------------------------------------------------------------------------------------|
| 2 | Incoming call.                                                                      |
| 3 | Tap to open a group of calls to the same phone number.                              |
| 4 | Outgoing call.                                                                      |
| 5 | Tap to dial this contact.                                                           |
| 6 | Tap the number for more call details, or tap and hold the contact for more options. |

### Calling a number from the Call log

- 1. From the Home screen, tap Phone > Call log.
- If you want to call a number directly, tap at the right of the entry.
   Or, select a contact > Tap .
  - If you want to edit a number before calling, tap and hold the desired entry, and then tap Edit number before call.

#### Adding a phone number from your Call log to your the Contacts lists

- 1. From the Home screen, tap Phone > Call log.
- 2. Tap and hold the desired entry > Add to contacts.
- 3. In the list of contacts that opens, tap **Create new contact** or add to an existing contact.
- 4. Tap Done.

# Sending a text message from the Call log

- 1. From the Home screen, tap Phone > Call log.
- 2. Tap and hold the contact > **Send text message**.
- 3. Enter your message and tap Send.

# Clearing the Call log

- 1. From the Home screen, tap Phone > Call log.
- 2. Press Menu > Clear call log.
  - To remove just one entry from the Call log, tap and hold the entry. In the pop up menu, tap Remove from call log.

# **Listening to Your Voicemail**

When you have a new voicemail message, appears in the Status bar. If you have not set up your voicemail number, or if you need to change it, you will need to set it up using the Call settings menu.

#### **Entering your voicemail number**

- 1. From the Home screen, tap **Apps** > **Settings**. Or press **Menu** > **Settings**.
- 2. Tap Call settings > Voicemail settings > Voicemail number.
- 3. Enter your voicemail number > **OK**.

### Calling your voicemail

1. From the Home screen, tap **Apps** > **Voicemail**.

# Calling your voicemail from the Dialer

- 1. From the Home screen, tap Phone.
- 2. Tap and hold 1. Or, Tap 1 and tap 7.

### Calling your voicemail from the Notification panel

1. Open the Notifications panel and tap New voicemail.

# **Using Voice Dialer**

You can use the Voice Search application or Voice Dialer application to place a phone call by speaking the name of a contact or a phone number.

- 1. From the Home screen, tap **Apps** > **Voice Dialer**.
  - If you have a Bluetooth headset that supports "voice-recognition" or "voice-dialing," you may be

able to open Voice Search by pressing your headset's main button and dial by voice using your headset. For details, see your headset manual.

- 2. The Voice Dialer opens, listens for your spoken instructions, and displays some hints for how to use it.
- 3. Say "Call" followed by the name of the contact to call.
  - Or, follow one of the suggestions for dialing a number or controlling your phone in other ways.

# **Contacts**

# About Contacts

Contacts give you guick and easy access to the people you want to reach. Contacts from Google accounts are also downloaded and synced with the Contact list.

You can manage your communications with your contacts via phone, messaging, and email without the need to jump from one app to another.

# **Opening Your Contacts**

Open Contacts to add, view, and communicate with your friends and acquaintances.

- 1. From the Home screen, tap **Apps** > **Contacts**.
  - All of your contacts are displayed alphabetically in a scrolling list.
  - You can use the tab on the right hand side of the screen, or flick your finger up or down to scroll quickly.

# **Getting Started**

#### Adding a new contact

- 1. From the Home screen, tap **Apps** > **Contacts**.
- 2. Press Menu > New contact.

- 3. If you have more than one account, select an account, then enter the information for the contact.
  - Tap Select Take photo or Select photo from Gallery to add a picture.
  - Enter your contact's information.
- 4. Tap Done.

Saving a phone number from the Dial Pad

- 1. From the Home screen, tap **Phone**.
- 2. Enter the number > press Menu > Add to contacts.
- 3. Tap Create new contact or an Existing contact.
- 4. Enter the information for the contact > Tap **Done**.

Storing a contact using Call log

- 1. From the Home screen, tap **Apps** > **Contacts**.
- 2. Tap Call log > Tap the number you want to save > Add to contacts.
- 3. Tap Create new contact or select an Existing contact.
- 4. If you have more than one account, tap the account where you want to save the contact > Enter the information for the contact > Tap **Done**.

# Importing/Exporting/Sharing contacts

Importing contacts from your microSD card

If you have contacts stored in vCard format on the microSD card, you can import them into Contacts on your phone.

- 1. From the Home screen, tap **Apps** > **Contacts**.
- 2. Press Menu > Import/Export.

- 3. Tap Import from SD card.
- 4. If you have more than one account on your phone, select the desired account.
- 5. Tap the option to Import one vCard file, Import multiple vCard files or Import all vCard files on the SD card. The contacts are imported.

#### Exporting contacts to your microSD card

- 1. From the Home screen, tap **Apps** > **Contacts**.
- 2. Press Menu > Import/Export.
- 3. Tap Export to SD card.
- 4. Tap **OK** to confirm.
  - This process creates a file containing all your contacts with a .vcf extension on your SD card.

#### Sharing visible contacts

- 1. From the Home screen, tap **Apps** > **Contacts**.
- 2. Press Menu > Import/Export.
- 3. Tap Share visible contacts > Select 👔 Bluetooth, 🥯 Email, М Gmail or 🄤 Messaging.

# Viewing details about a contact

- 1. From the Home screen, tap **Apps** > **Contacts**.
- 2. Tap the contact whose details you want to view.
- 3. Tap the communication icon to start dialing, texting, or emailing the contact.

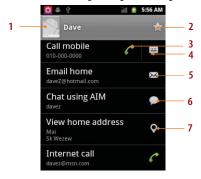

| 1 | Tap to open Quick Contact.                                                                                                    |
|---|----------------------------------------------------------------------------------------------------|
| 2 | Add to favorites: To remove a contact from your favorites list, tap the gold star again. The star turns gray and the contact is removed from your favorites list. |
| 3 | Tap to call.                                                                                                    |
| 4 | Tap to compose a text message.                                                                                                    |
| 5 | Tap to send an email.                                                                                                    |
| 6 | Tap to chat.                                                                                                    |
| 7 | Tap to view the address on Maps.                                                                                                    |

#### Search for a contact

- 1. From the Home screen, tap **Apps** > **Contacts**.
- 2. Press  $\bigcirc$  Search or press  $\bigcirc$  Menu >  $\bigcirc$  Search.
- 3. Start entering the contact's name.

As you type, contacts with matching names appear below the search box.

4. Tap the matching contact in the list to open.

# Editing/ Deleting Contacts

#### **Editing contact details**

- 1. From the Home screen, tap **Apps** > **Contacts**.
- 2. Tap and hold the contact you want to edit > Tap **Edit contact**.
- 3. Edit the contact information.
- 4. Tap **Done**.

#### Setting a contact's default phone number/email

Setting a contact's default phone number

The default phone number is used when you initiate a call or text message by tapping and holding a contact.

- 1. From the Home screen, tap **Apps** > **Contacts**.
- 2. Find the desired contact > Tap and hold the phone number to designate it as the default phone number.
- 3. Tap Make default number.
  - The default phone number is indicated with a checkmark.

#### Setting a contact's default email

The default email is used when you send an email from the list by tapping and holding a contact.

- 1. From the Home screen, tap **Apps** > **Contacts**.
- Find the desired contact > Tap and hold the email address to designate it as the default email address.
- 3. Tap Make default email.
  - The default email is indicated with a checkmark.

# Setting a ringtone for a contact

- 1. From the Home screen, tap **Apps** > **Tontacts**.
- 2. Tap the desired contact.
- 3. Press Menu > Options > Ringtone.
  - Tap a ringtone from the list to play when the contact calls. A sample of the ringtone is played.
- 4. Tap **OK**.

#### Adding a contact to your favorites

- 1. From the Home screen, tap **Apps** > **Contacts**.
- 2. Tap and hold the desired contact > Add to favorites.
  - To remove a contact from your favorites list, tap and hold the contact > Remove from favorites.

#### Joining contacts

- 1. From the Home screen, tap **Apps** > **Contacts**.
- Tap the contact you want to save. The others will merge into this file. This is the contact you will see in contacts after joining.
- 3. Press Menu > Edit contact > press Menu > Join.

4. Tap the contact you want to join with the first contact. The information from the second contact is added to the first contact, and the second contact is hidden.

#### Separating contacts

- 1. From the Home screen, tap **Apps** > **Contacts**.
- 2. Tap the contact you want to separate.
- 3. Press Menu > Edit contact > press Menu > Separate > OK.
- 4. The contact information is split into separate contacts.

#### Deleting a contact

- 1. From the Home screen, tap **Apps** > **Contacts**.
- 2. Tap and hold contact you want to delete > **Delete contact**. Or tap the contact you want to delete > press ( Menu > ) Delete contact.
- 3. Tap **OK**.

# Communicating

#### Sending text message

- 1. From the Home screen, tap **Apps** > **Contacts**.
- 2. Tap and hold the contact you want to send > **Text contact**.
  - The Primary Phone Number is used, or you are prompted to choose a phone number.

# Making calls

1. From the Home screen, tap **Apps** > **Contacts**.

- 2. Tap and hold the contact to call > Call contact.
  - The Primary Phone Number is used, or you are prompted to choose a phone number.

#### Map of contacts

- 1. From the Home screen, tap **Apps** > **Contacts**.
- 2. Tap the desired contact > Tap the place icon **Q** of the address.
- 3. The mapping application will open.

#### **Connecting by using Quick Contact**

- 1. From the Home screen, tap **Apps** > **Contacts**.
- 2. Tap the icon or photo next to your desired contact > Tap the desired communication method.
  - Only the icons relevant to your contact's data are displayed.
  - If there are too many icons to fit on the screen, drag to the left or right to select an icon.

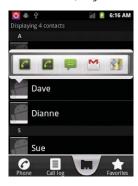

# **Account Setting**

#### Working with Google

- 1. From the Home screen, tap **Apps** > **Contacts**.
- 2. Press Menu > Maccounts.
  - After registering your Google account, your online Google contacts are synchronized to your phone. Changes made online or on the phone are automatically synchronized and updated in both locations. This address book will be used throughout the user interface.
  - If you register two or more accounts, you can merge address books from the multiple accounts into one address book.

#### **Contact List Display Options**

- 1. From the Home screen, tap **Apps** > **Contacts**.
- 2. Press Menu > Display options.
  - Only contacts with phones: Only contacts with phone numbers are shown in the contacts list.
  - Sort list by: Select Given name or Family name.
  - · View contact names as: Select Given name first or Family name first.
  - Choose contacts to display: Touch an account to open its list of groups. Check or uncheck the groups you want to display in the contact list.
- 3. Tap Done.

# Messaging

# **About Messaging**

Use Messaging to send text messages (SMS) and multimedia messages (MMS) to other mobile phones.

1. From the Home screen, tap **Apps** > **Messaging**.

On the Messaging screen, your sent and received messages are neatly grouped into conversations, by contact names or phone number. You can:

- Scroll up or down the list of conversations by flicking your finger on the screen.
- Tap a contact name or number to view the conversation history.
- Tap and hold the photo or to open additional menu options.

# **Sending Messages**

# **Sending a Text Message**

NOTE Depending on your billing plan, if you exceed the single text message character limit, you will be billed for multiple messages.

- 1. From the Home screen, tap **Apps** > **Messaging**.
- 2. Tap New message. Or press Menu > Compose.
- 3. Enter the phone number in the **To** field. Fill in one or more recipients. You can:
  - Enter the first few letters of a contact name or phone number. Matching contacts are displayed.

Continue typing or tap a name or phone number from the search results.

- Tap > Select message recipients from your contact list > Add.
- 4. Tap **Type to compose** > Enter your message.
  - Press Menu to see more options.

| Add subject    | Add subject.                                           |
|----------------|--------------------------------------------------------|
| <b>Attach</b>  | Attach Media Files or a Slideshow with-in the message. |
| Send Send      | Send the message.                                      |
| Insert smiley  | Insert a smiley in the message.                        |
| <b>Discard</b> | Delete the message in progress.                        |
| All threads    | Go back to text messaging inbox.                       |

#### 5. Tap **Send**.

• Press Sack to save the message as a draft.

**NOTE** Your text message automatically becomes a multimedia message on below condition:

- Compose a message over 160 characters
- Add subject
- Attach an item

### Sending a multimedia message (MMS)

To compose a multimedia message, start by creating a new text message. Then simply add an attachment.

- 1. From the Home screen, tap **Apps** > **Messaging**.
- 2. Tap New message. Or press Menu > Compose.
- 3. Enter the phone number in the **To** field. Or select recipients from the contact list.
- 4. Tap **Type to compose** > Enter your message.
- 5. Press Menu > Attach > Choose the type of attachment.

| Pictures                    | Select a photo.                                  |
|-----------------------------|--------------------------------------------------|
| Capture picture             | Capture a new photo.                             |
| <b>I</b> Videos             | Select a video.                                  |
| Capture video               | Record a new video.                              |
| Audio                       | Select an audio file.                            |
| Record audio                | Record a new audio file.                         |
| Slideshow                   | Create a slideshow from up to 10 of your photos. |
| <b>I</b> vCard              | Select a contact card.                           |
| <b>\$\times\$</b> vCalendar | Select a calendar event.                         |
|                             | ·                                                |

- 6. From the message body, tap:
  - View: To view the attached item.
  - Replace: To change attached files.
  - Remove: To remove attached files.
- 7. Tap Send MMS.
  - Press Sack to save it as a draft.

### Resuming a draft message

- 1. From the Home screen, tap **Apps** > **Messaging**.
- 2. Tap the message indicated by "Draft" to resume editing.
- 3. When you finish editing, tap Send.

# **Reading Messages**

- 1. From the Home screen, tap **Apps** > **Messaging**.
- 2. Tap a message thread.
- 3. Tap and hold an individual message to see more options.

| Lock/Unlock message  | To lock/unlock a message.                                                                      |  |
|----------------------|------------------------------------------------------------------------------------------------|--|
| Call ***             | To call the message sender. (Only on incoming messages)                                        |  |
| Send message to ***  | To reply back to the sender. (Only on incoming messages)                                       |  |
| Add *** to contacts  | To save the phone number or email address to Contacts. (Only on incoming messages)             |  |
| Forward              | To forward a message. Enter a recipient, edit the content of the message as needed > Tap Send. |  |
| Copy message text    | To copy text from a message.                                                                   |  |
| View message details | To view details about a message.                                                               |  |
| Delete message       | To delete a message.                                                                           |  |
|                      |                                                                                                |  |

### Deleting a message thread

1. From the Home screen, tap **Apps** > **Messaging**.

- 2. Tap and hold the message thread > **Delete thread**.
  - If you want delete all message threads, press Menu > Delete threads.
- 3. Tap Delete.

#### Searching messages

- 1. From the Home screen, tap **Apps** > **Messaging**.
- 2. Press Menu > Search or press Search.
- 3. Enter the search term > Tap  $\mathbb{Q}$ .

### Replying to a message

- 1. From the Home screen, tap **Apps** > **Messaging**.
- 2. Tap the received message > Tap Type to compose > Enter your message.
- 3. Tap Send.

# Receiving CMAS Alerts Messages

Commercial Mobile Alert System (CMAS) service allows you to receive automatic alerts in times of crisis. (e.g., earthquake, hurricanes, etc.)

### **CMAS Alerts Messages Settings**

- 1. From the Home screen, tap **Apps** > **Messaging**.
- 2. Press Menu > Settings.
- If CMAS Enable is checked, you can check the checkbox of Amber, Imminent Threat Extreme, Imminent Threat - Severe or CMAS Test.

**NOTE Presidential** option is present on the list but it is "read only".

### **Receiving CMAS Alerts Messages**

- 1. From the Home screen, tap **Apps** > **Messaging**.
- 2. Tap CMAS alerts message you want to view. CMAS alert messages are indicated with CMAS alert icon.
  - If CMAS alert arrives on your phone during a call, CMAS icon is displayed in the Status bar. If Presidential, CMAS icon flashes. If non-Presidential, CMAS icon is static icon.
  - ONLY the Presidential CMAS icon is displayed under the Time/Date on the unlock/lock screen.
  - If you are on a CMAS screen in the Messaging application, the following options are removed or disabled: Reply, Forward, and Call.
  - If you have power cycled your phone and a Presidential Alert has NOT been viewed, the Presidential CMAS icon will continue to flash when the device is powered on again.

# **Changing Messaging Settings**

- 1. From the Home screen, tap 4 Apps > 4 Messaging.
- 2. Press Menu > Settings.

#### Storage settings

| Delete old messages      | Check to delete older messages in a thread when messaging memory or thread limits are reached. Uncheck to keep all messages. You may need to manually delete messages if the messaging memory limit is reached. |
|--------------------------|----------------------------------------------------------------------------------------------------|
| Text message limit       | Tap to set the number of messages to save per message thread. When the limit is reached, older messages are deleted if 'Delete old messages' is checked.                                                        |
| Multimedia message limit | Tap to set the number of messages to save per message thread. When the limit is reached, older messages are deleted if 'Delete old messages' is checked.                                                        |

### Multimedia message (MMS) settings

| Auto-retrieve |                           | Uncheck to download only the heading of multimedia messages. You will need to tap the MMS message heading and manually download each MMS message. You may want to use this feature when roaming or when connected to a slow data network. |  |  |
|---------------|---------------------------|----------------------------------------------------------------------------------------------------|--|--|
|               | Number of Retry Attempts  | Set number of retry attempts.                                                                                                    |  |  |
| Not           | ification settings        |                                                                                                    |  |  |
|               | Notifications             | Check to be notified whenever you receive a new message.                                                                                                    |  |  |
|               | Select ringtone           | Select or de-select a ringtone to sound when you receive new message notifications.                                                                                                    |  |  |
|               | Vibrate                   | Set the phone to vibrate every time you receive a new message notification, only in Silent mode, or never.                                                                                                    |  |  |
| Rec           | eive CMAS Alerts          |                                                                                                    |  |  |
|               | CMAS Enable               | Check to receive CMAS Alerts.                                                                                                    |  |  |
|               | Presidential              | Set to receive Presidential CMAS Alerts. Presidential Alerts are always displayed.                                                                                                    |  |  |
|               | Amber                     | Set to receive Amber CMAS Alerts.                                                                                                    |  |  |
|               | Imminent Threat - Extreme | Set to receive Extreme CMAS Alert.                                                                                                    |  |  |
|               | Imminent Threat - Severe  | Set to receive Severe CMAS Alert.                                                                                                    |  |  |
|               | CMAS Test                 | Set to receive CMAS Test message.                                                                                                    |  |  |
|               |                           |                                                                                                    |  |  |

# Google

### **Gmail**

### Opening your Inbox and Reading your Gmail

The inbox is your default Gmail view. All your received emails are delivered to your inbox.

- 1. From the Home screen, tap **Apps** > **M Gmail**.
- 2. Tap the email you want to read.
  - Tap 
     — to star the email.
  - If the sender is a friend in Google Talk, you can see your friend's online status.
  - Tap Archive to archive the message.
  - Tap **Delete** to delete the message from your inbox.
  - Tap < or > to see the previous or next message in the list.
  - Press 🗐 Menu to see more options (🕞 Change labels, 🙈 Mark read/Mark unread, 🕒 Mark important/Not important, @ Go to inbox, Mute, Mute, More(Add star/Remove star, Report spam, Settings, Help, Select text).

#### Replying to or forwarding an email message

- 1. From the Home screen, tap **Apps** > **M Gmail**.
- 2. When reading a message,
  - To reply to the sender, tap \_\_\_\_\_\_.
  - To reply to all message recipients, tap 4 > Reply all .

### Sending a new email

- 1. From the Home screen, tap **Apps** > M Gmail.
- 2. From any message list, press Menu > Compose.
- Enter a name or address in the To field. To send the email to several recipients, separate each email address with a comma.
- 4. Enter a subject in the **Subject** field.
- 5. Type the message text in the **Compose Mail** field.
  - To attach an image file, press Menu > Menu > Attach > Select the picture you want to attach.
- 6. Tap or press Menu > Send.
  - To save the message as a draft, Tap or press Menu > Save draft.

### **Working with Multiple Email Messages**

You can archive, delete or label groups of email messages at the same time.

- 1. From the Home screen, tap **Apps** > **M Gmail**.
- 2. From any message list, check the box next to the email messages you want to work with.
  - Tap Archive to move messages out of your inbox without deleting. Archived emails are assigned
    the All Mail label.
  - Tap Delete to delete selected messages.
  - Tap Labels > Select the labels that you want to assign > Tap OK.
  - Or press Menu > To Add star/Remove star, Mark read/Mark unread, Mark important/Not important, Report spam, Mute, More(Deselect all, Help, About)

### **Switching between Google accounts**

If you have set up two or more Google Accounts on your phone, you can switch between them in Gmail.

Gmail displays only one Google Account at a time. The current account is shown at the top right of any message list.

- 1. From the Home screen, tap **Apps** > **M Gmail**.
- From any message list, press Menu > Accounts.
- 3. Tap the account that you want to view. You can also tap the account name at the top of the screen to see a list of your accounts.

### Searching for email messages

All fields of your email messages are searchable.

Search will include all your Gmail Messages, not just those that synchronized to your phone.

- 1. From the Home screen, tap **■■■ Apps** > **►■ Gmail**.
- 2. From any message list, press  $\square$  Menu  $> \square$  Search or press  $\square$  Search.
- 3. Enter a search term > Tap  $\mathbb{Q}$ .
  - Your previous searches are shown below the search box.

### Labeling email messages

You can organize your emails by label. Gmail has preset labels. Or you can create your own labels in Gmail when viewed on a computer. (Note: Custom label colors created on the web are not supported on your phone).

#### Labeling an email

- 1. From the Home screen, tap  **Apps** > **M Gmail**.
- 2. When reading a message, press Menu > Change labels.
- 3. Select a label > Tap **OK**.

### Viewing emails by label

- 1. From any message list, press Menu > Go to labels.
- 2. Tap a label to view matching email messages.

### Starring/un-starring an email message

You can star an important email to make it easy to find again. Starred emails are assigned the Starred labels.

- 1. From the Home screen, tap **Apps** > **M Gmail**.
- 2. From any message list,
  - Tap 
     to star a message.
  - Tap 
     <u>†</u> to un-star a message.

### **Gmail settings**

Settings are unique to each Gmail account. Changes will only affect the active account.

- 1. From the Home screen, tap **Apps** > **M Gmail**.
- 2. From any message list, press Menu > More > Settings.

| General<br>preferences                                          | Message<br>Actions       | You can set message actions not to show message actions outside of a message's header.      |  |
|-----------------------------------------------------------------|--------------------------|---------------------------------------------------------------------------------------------|--|
| Clear search history Delete all previous search Gmail messages. |                          | Delete all previous search terms used when searching your Gmail messages.                   |  |
|                                                                 | Clear "Show<br>pictures" | Configure the phone to restore default for all senders (don't show pictures automatically). |  |

### Account settings

| General settings      | Priority Inbox          | Check to make Priority Inbox your default inbox for this account.           |
|-----------------------|-------------------------|-----------------------------------------------------------------------------|
|                       | Signature               | Enter a signature to append to every outgoing message.                      |
|                       | Confirm actions         | Configure archive, delete or send actions to require a manual confirmation. |
|                       | Reply all               | Check to replace the Reply button with the Reply all button.                |
|                       | Auto-advance            | Select what is displayed after you delete or archive an email.              |
|                       | Message text size       | Select the text size used when reading messages on the phone.               |
|                       | Batch operations        | Check to allow label operations on more than one conversation.              |
|                       | Sync inboxes and labels | Select which labels are synchronized.                                       |
| Notification settings | Email notifications     | Check to show notification icon in Status bar when you receive a new email. |
|                       | Labels to notify        | You can set notification preferences for synced labels.                     |

## **Google Talk**

Use Google Talk to send instant messages to other Google Talk users anywhere they are logged in.

### Signing in or out of Talk

Opening Talk and Signing in

1. From the Home screen, tap **Apps** > **In Talk**.

When you first open Talk, your Friends list is displayed.

NOTE: When you first turn on your phone and sign in to your Google Account, you are automatically signed in to Google Talk. You will remain signed in, even while you're using other applications, until you deliberately sign out.

Talk syncs data only from the first Google Account you added to your phone.

#### Signing out of Talk

1. From the Talk friends list, press Menu > Sign out.

### **Updating Your Online Status, Profile Picture, and Status Message**

- 1. From the Home screen, tap **Apps** > **Talk**.
- 2. Tap your name at the top of the Talk friends list.
  - Tap your picture > Remove to delete the image or Change to select another picture from your SD card.
  - Tap the online status bar > select your online status: Available, Busy, or Invisible.
  - Enter a new status message.
- 3. Tap **Done**.

Your picture, online status, and message will be updated anywhere your TALK status is displayed.

### Adding and managing Friends list

#### Online Status Indicators

|   | Available |   | Busy    |
|---|-----------|---|---------|
| • | Away      | 0 | Offline |

#### Monitoring online status

The Talk friends list is sorted by online status: active chats, online, away, busy, and offline. Within each status group, friends are listed alphabetically.

Icons in Talk, Gmail, Maps, and other applications indicate Talk status.

Adding a friend to your Friends list

- 1. From the Home screen, tap **Apps** > **In Talk**.
- 2. Press Menu > Add friend.
- 3. Enter a Google Talk ID or a Gmail address > **Send invitation**.

When your friend accepts the invitation, the friend is added to your Talk contacts list.

To view a list of pending invitations to friends, press  $\bigcirc$  Menu >  $\bigcirc$  More > Invites.

#### Accepting chat invitations

When you are added to a friend's Talk contact list, you will receive a notification and an invitation appears in your Friends list.

- 1. From the Home screen, tap Apps > Malk.
- 2. From the Talk Friends list, tap **Chat invitation**.
  - Tap Accept to accept the invitation. The friend is added to your Friend list.
  - Tap Cancel if you don't want to chat or share your Talk status with the sender.
  - Tap Block to block and add the sender to your blocked users list.

Viewing all friends or most popular friends

- 1. From the Home screen, tap **Apps** > **Talk**.
  - Press Menu > Mall friends to view all your friends.
  - When viewing All friends, press Menu > Most popular to view only friends that you often chat with.

#### Managing a friend

- 1. From the Home screen, tap **Apps** > **Mark**.
- 2. Tap and hold a friend's name to see more options (Start chat/Go to chat/End chat, Friend info, Block friend, Remove friend, View contact, Always show friend/Auto show friend, Hide friend).
- NOTE Block friend: This option will block a user from sending you messages and add the user to your blocked friends list.

Always show friend: This setting will add the friend to your Most popular list. To remove a friend from the Most popular list, tap and hold the friend's name then tap > **Auto show friend**.

### **Chatting with friends**

Chatting with a friend

- 1. From the Home screen, tap **Apps** > **Talk**.
- 2. Tap an online friend.
- 3. Enter your message in the text box > **Send**.

Accepting an invitation to chat

When a friend sends you a Talk message, you receive a notification. There are 2 ways to respond:

- · On your friends list, tap the friend who sent you the chat invitation or
- Open the notifications panel and tap the chat notification.

Adding another friend to your chat

- 1. When you're chatting with a friend, press Menu > Add to chat.
- 2. Tap a friend to invite.

This will start a new group chat for all parties. Only those who accept the new chat invitation will be joined to the group chat.

Switching between active chats

You can switch between multiple active chats.

- 1. When you're chatting with a friend,
  - Press Menu > Switch chats > tap the desired active chat.
  - Or swipe left or right across the screen to switch between chats.

#### Ending your current chat

- 1. From the Home screen, tap **Apps** > **In Talk**.
- 2. From any chat window, press Menu > End chat.

### **Talk settings**

- 1. From the Home screen, tap **Apps** > **Malk**.
- 2. Press Menu > Settings.

| General settings      | Automatically sign in    | Automatically sign in to Talk when you turn your phone on.                        |
|-----------------------|--------------------------|-----------------------------------------------------------------------------------|
|                       | Mobile indicator         | When selected, your status will indicate you are using Talk on your mobile phone. |
|                       | Automatic away-status    | Set your status to away when your phone's display is off.                         |
|                       | Clear search history     | Clear previous Talk chat searches from showing up in the Search box.              |
| Notification settings | IM notifications         | Show a notification icon on the status bar when you have new message.             |
|                       | Select ringtone          | Select the Talk Notification ringtone.                                            |
|                       | Vibrate                  | Vibrate the phone when a new Talk message arrives.                                |
|                       | Invitation notifications | Notify on the status bar when friend invitations are received.                    |
| About                 | Terms & privacy          | Read detailed Google Talk legal<br>Terms and privacy statements.                  |

# Maps

Use Maps to find your current location and get directions. You can search for addresses, landmarks and businesses directly on a street map or satellite image.

NOTE You need an active mobile data or Wi-Fi connection to use Maps.

To see your location and get directions, you must turn on location services. From the Home screen, tap Apps > Settings > Location & security. Select one or both from Use wireless networks or Use GPS satellites. Maps may not be available for all locations.

### **Opening and viewing Maps**

#### Viewing your location

- 1. From the Home screen, tap **Apps** > **Maps**.
- 2. Press Menu > My Location.

A shows your location on the map and points north for your reference.

#### **Using Maps**

- 1. From the Home screen, tap **Apps** > **Maps**.
- 2. While viewing a map, swipe to any direction on the screen.

#### Zooming in and out of a map

- 1. From the Home screen, tap **Apps** > **Maps**.
- 2. To Zoom In/Out of a map,
  - Tap (a) or double-tap on the map to zoom in.
  - Tap ( to zoom out.

### Viewing location details

Viewing information for a location

- 1. From the Home screen, tap **Apps** > **Maps**.
- 2. While viewing a map, tap and hold a location, starred place, or a search result on the map.
  - A balloon opens over the location, with summary information.
- 3. Tap the balloon to see the address or more information.

Starring or un-starring a location

Add a Star to bookmark and easily return to a map location.

- 1. While viewing detail information for a location,
  - Tap 
     to star the location.
  - Tap to un-star the location.

Viewing a location in Street view

Street view mode provides a street-level view of the location. Street view may not be available for all areas.

- 1. From the Home screen, tap **Apps** > **Maps**.
- 2. While viewing detailed information for a location, tap .
  - To view surrounding areas, swipe the screen in any direction.
  - To zoom in or out, tap 
     or

### Searching for a location

You can search Google Maps for specific locations, company names, or business types.

- 1. From the Home screen, tap **Apps** > **Maps**.
- 2. Press Search to open the Search Maps.
- 3. Enter the search criteria. As you type, suggested matches from your contacts, the web, and

previously searched items are displayed.

- Tap Q to search or
- Tap a suggested search term.
- 4. The search results are displayed as smarkers with letter labels on the map.
  - Tap markers and titles to view more information.
  - Tap 🔳 to show the search results as a list > Tap each item to see more information.

### Viewing map layers

Initially, Google Maps opens with a street map. You can view additional map layers, such as satellite images and traffic information. You can also view custom Web created Google Maps.

- 1. From the Home screen, tap **Apps** > **Maps**.
- 2. Press Menu > Layers. A dialog opens with a list of layers.
- 3. Turn layers on or off by tapping the layer name. A check mark indicates the layer is selected.
  - Tap Clear Map to deselect all layers.

Layers may change the map entirely or overlay additional information. Tap icons or interactive items to explore different layer types.

### **Getting directions**

- 1. From the Home screen, tap **Apps** > **Maps**.
- 2. Press ☐ Menu > ♦ Directions.
- 3. Use your current location as the starting point, or enter a location in the Start point field.
  Or tap [m] to select an address from your contacts, a point that you tap on a map, or My places.
- 4. Enter your destination in the End point field. Or tap to select an address from your contacts, a point that you tap on the map, or My places.
- 5. Tap | or | or | to select your transportation method > Tap Get directions.

### **Places**

Use Google Places to explore your current location.

**NOTE** You need an active mobile data or Wi-Fi connection to use Places.

To see your location and get directions, you must turn on location services. From the Home screen,

tap **IIII** Apps > **III** Settings > **IIII** Location & security. Select one or both from Use wireless networks or Use GPS satellites.

Maps may not be available for all locations.

### Searching

- 1. From the Home screen, tap **Apps** > **Places**.
- 2. From the Places categories,
- 3. The search results display in a list, with their approximate distance and direction.
  - Tap in to see your results on a map.
  - Tap a place to view more information.

# **Navigation**

Navigation is an internet-connected GPS navigation system with voice guidance.

Navigation provides both spoken and on-screen turn-by-turn driving directions.

**NOTE** You need an active mobile data or Wi-Fi connection to use Navigation.

To see your location and get directions, you must turn on location services. From the Home screen,

tap Apps > Settings > Location & security. Select one or both from Use wireless networks or Use GPS satellites.

Maps may not be available for all locations.

### **Opening & Using Navigation**

There are many ways to view the map and travel progress while in Navigation mode. See the Changing Views section below for more information.

#### Navigating with Turn by Turn Directions

- 1. From the Home screen, tap  $\longrightarrow$  Apps  $> \bigwedge$  Navigation or tap  $\bigwedge$  when viewing driving directions in Google Maps.
- Customize your navigation settings for highways or tolls by tapping .
  - Tap **Map** to begin tracking your journey, even if you haven't chosen a destination.
- 3. From the list of destination options,
  - Tap **Speak Destination** to search the destination with voice.
  - Tap Q Type Destination to enter the destination.
  - Tap **Contacts** to use a contact's address information.
  - Tap \* Starred Places to select the destination from starred places.
  - Tap a recent destination to select the previous destination.

A map opens with your route drawn in blue. Specific instructions are listed at the top of the screen.

As you navigate your route, each direction is spoken in turn, and the next turn is displayed. Your current location is shown as a blue arrow on the map, which is updated as you navigate your route.

Google Navigation downloads and temporarily stores a copy of the directions and other information about your route on the phone, so if you lose your connection to a data network, you can still navigate to your destination.

turn off the spoken directions, press ( ) Menu > Mute.

#### Previewing your route

1. From an active navigation, tap the directional instruction banner at the top of the screen.

2. Tap or to preview the next or previous segment of your route.

When you preview a route, tap 🐞 to switch to the street-level view of your route.

3. Tap to return to your current location and next turn direction.

#### Changing views of your route

You can view your progress on your route as a map with different informational layers. Zoom in and out or drag to view adjacent areas. You can also view your progress in Satellite or Street View.

- 1. While viewing an active navigation,
  - Press Menu > Layers to switch to views traffic or a Satellite View, or to show the locations
    of parking, restaurants, and other landmarks along your route.
  - Press Menu > Route Info for a high-level summary of your route, with options to pick a new route, see traffic information, and more.
    - Tap i while on the Route Info screen to view each turn as a scrolling list of written directions.
  - Drag the map to view adjacent areas, or tap the map to see controls for zooming in and out.

#### Finding an alternate route

If traffic is slow on your current route, or if you just want to try a different route, you can request an alternate route from the Google Maps Navigation service.

- 1. From an active navigation,
- 2. Press Menu > Route Info > 2.
- 3. Select the alternate route you'd like to use to resume turn-by-turn guidance.

#### **Exiting Navigation**

You can exit Navigation mode when you reach your destination, or at any time by pressing Menu > Exit Navigation.

### Latitude

Latitude allows you to share your location with friends and view their locations on a map.

Your location is not shared automatically. You must join Latitude, and then invite your friends to view your location or accept their invitations. Only friends that you have explicitly invited or accepted can see your location.

NOTE You need an active mobile data or Wi-Fi connection to use Latitude.

To see your location and get directions, you must turn on location services. From the Home screen, tap Apps > Settings > Location & security. Select one or both from Use wireless networks or Use GPS satellites.

Maps may not be available for all locations.

### Joining and opening Latitude

- 1. From the Home screen, tap **Apps** > **Latitude**.
- 2. The first time you join Latitude, you're prompted to accept or reject the Google privacy policy.

### **Adding friends**

Add friends to Latitude to share your location with them and request to see their location. Only friends you have explicitly invited or accepted can see your location within Latitude.

#### Inviting friends

- 1. From the Home screen, tap **Apps** > **Latitude**.
- 2. Tap + or press Menu > Add friends.
  - Tap Select from Contacts > Select contacts to invite > Add friends > When asked to confirm, Yes.
  - Or tap Add via email address > Enter one or more email addresses, separated by ", " > Add friends > When asked to confirm. Yes.

Or tap ⁴<sup>®</sup> to add a friend from suggested friends' list > Yes.

If your friends are current Latitude users, they will appear at the top of your Google Contacts lists with a Latitude icon. Current users will receive email request and a request within Latitude.

If your friends aren't using Latitude, they'll receive a location request email, but they must sign into Latitude with a supported Google account before they can accept your request. If you invite a friend who is not using a Google ID, you or your friends will need to re-send any location requests once they have signed into Latitude with a supported Google account.

#### Responding to an invitation

- 1. From the Home screen, tap **Apps** > **Latitude**.
- 2. Tap New sharing request.
  - Tap Accept and share back to share locations between you and your friend.
  - Tap **Accept**, **but hide my location** to see the friend's location, and hide your location.
  - Tap **Don't accept** to reject the request.
- 3. Tap Done.

### Viewing friends' locations and managing friends

You can view your friends' locations on a map or in a list.

- When you open Latitude, you are shown list of your Latitude friends with location summaries.
- When you open Maps, your friends' locations are shown. Each friend is represented by a photo
  and arrow indicating their approximate location. If a friend has chosen to share only city-level
  location details the friend's photo is shown in the friend's city center location.

#### Viewing friends' profile

 While using Map mode, tap the friend's photo. Your friend's name appears in a balloon. Tap the balloon. • From the Latitude friend's list, tap a friend.

Managing friends' communication and privacy options

- 1. From the Home screen, tap **Apps** > **Latitude**.
- 2. From a friend's profile,
  - Tap 🖳 to view the friend's location on the map.
  - Tap to get directions to the friend's location.
  - Tap 🕴 to view the friend's location in street view.
  - Tap the friend's photo to open Quick contact where you can view contact details, send an email, and more.
  - Tap **Sharing options** to change sharing options for the friend.

| Share best available location  | Share your precise location information.                                                                                          |
|--------------------------------|----------------------------------------------------------------------------------------------------|
| Share only city level location | Share only your city location, not a street-level location. Your friend will see your picture in the middle of your current city. |
| Hide from this friend          | Stop sharing your location with this friend.                                                                                      |

• Tap Remove this friend to remove the friend from your list and stop sharing locations.

#### **Privacy settings**

Only the last location sent to Latitude is stored by Google. If you turn off Latitude or are hiding, no location is stored.

To change your privacy settings:

- 1. From the Home screen, tap **Apps** > **Latitude**.
- 2. Press Menu > Settings.

| Location reporting        | Detect your location        | Let Latitude detect and update your location as you move. The update frequency is determined by several factors, including your phone's battery level and how recently your location has been updated. |
|---------------------------|-----------------------------|----------------------------------------------------------------------------------------------------|
|                           | Set your location           | Choose from several methods and set your location manually.                                                                                                    |
|                           | Do not update your location | Hide your location from all your friends.                                                                                                    |
| Location History settings | Enable location history     | Store your past locations and visualize them on the Latitude website.                                                                                                    |
| Account settings          | Sign out of Latitude        | Disable Latitude and stop<br>sharing your location and<br>status. You can always join<br>Latitude again.                                                                                               |

### **Calendar**

The Calendar application data on your phone syncs with the web-based Google Calendar service. It is also compatible with Microsoft Exchange ActiveSync Calendar.

### **Opening Calendar**

1. From the Home screen, tap **Apps** > **Calendar**.

Events are color coded to enable you to distinguish between multiple calendars. Events times are shown using your local time zone, which is provided by your active mobile network. When traveling, you may want to set a home time zone in Calendar.

### Creating an event

Events created on your phone will be synced to Google Calendar or Microsoft Exchange automatically.

- 1. From the Home screen, tap **Apps** > **Calendar**.
- 2. There are two ways to create an event:
  - Press Menu > More > New event. Or press Menu + n at the same time.
  - In Day, Week, or Month view, tap and hold the screen at the date and/or time you want > New event.
- Enter the name, time, location, description, and optional additional details for your event.
  - If you have more than one calendar, choose the calendar to which to add the event.
  - In the Guests field, enter email addresses of anyone you want to invite. Separate multiple addresses with commas (, ). If your invitees use Google Calendar, they'll receive an invitation in Calendar and by email.
  - If the event occurs on a regular basis, tap the Repetition box and choose the reoccurrence information.
  - Tap to add reminders. You can set multiple for an event.
  - Press Menu > Show extra options to add additional details about the event.
- 4. Tap Done.

### Viewing calendar and events

Changing calendar view

When you open Calendar, Month view is shown by default. You can also view the Calendar by

#### Agenda, Day, or Week.

- 1. From the Home screen, tap **Apps** > **Calendar**.
- 2. Press Menu > Choose the type of view that you want.

| Displays a chart of the events of one day, in a table of one-hour rows. All-day and multiday events are displayed at the top. Each event is displayed at the corresponding time.  Swipe left or right to change dates, and swipe up or down to view earlier or later times. |
|----------------------------------------------------------------------------------------------------|
| Displays one week calendar. All-day and multiday events are displayed at the top. Swipe left or right to change weeks, and swipe up or down to view earlier or later times.                                                                                                 |
| Displays a chart of the events of the month. Events are shown as blue bars on each calendar date. Swipe left or right to switch months.                                                                                                    |
| A list of your events in chronological order. All-day and multiday events are listed at the start of each day. Days without events are not shown.  Flick up or down to view earlier or later events.                                                                        |
| Displays a chart of the events of today.                                                                                                    |
| You can select New event, Calendars or Settings.                                                                                                    |
|                                                                                                    |

#### Viewing event details

- In Day, Week, or Agenda view, tap an event.
- In Month view, tap a day to switch to Day view > Tap an event.

### Editing or deleting an event

- 1. In event details view, press Menu > Edit event to edit the event.
- 2. Make your changes to the event > Tap **Done**.

• To delete the event, press Menu > m Delete event > Tap OK.

### Synchronizing and displaying calendars

You can select which calendars to show or hide on your phone's Calendar, and which ones to synchronize.

- 1. From the Home screen, tap **Apps** > **Calendar**.
- 2. Press Menu > More > Calendars.

All the calendars you've added or subscribed to are displayed. (Calendars for accounts you've configured not to synchronize are not included in the list.)

3. Tap the icon next to a calendar to change storage and visibility settings.

|                                           | Calendar events stored on phone and visible in Calendar     |  |
|-------------------------------------------|-------------------------------------------------------------|--|
| 0                                         | Calendar events stored on phone but not visible in Calendar |  |
| Calendar events not synchronized to phone |                                                             |  |

4. Tap **OK**.

### **Changing Calendar settings**

- 1. From the Home screen, tap  $\begin{tabular}{ll} \textbf{Apps} > \begin{tabular}{ll} \textbf{Mpps} > \begin{tabular}{ll} \textbf{Calendar}. \end{tabular}$
- 2. Press  $\blacksquare$  Menu >  $\bigcirc$  More > Settings. Or press  $\blacksquare$  Menu + p at the same time.

| Calendar view setting | Hide declined events       | Check if you don't want to see events to which you've declined invitations. |
|-----------------------|----------------------------|-----------------------------------------------------------------------------|
|                       | Use home time zone         | Displays calendars and event times in your home time zone when traveling.   |
|                       | Home time zone             | If Use home time zone is checked, you can set home time zone.               |
| Week number setting   | Display week number        | Check if you want to see week number in Calendar.                           |
|                       | First week of year         | If Display week number is checked, you can set first week of year.          |
| Reminder settings     | Set alerts & notifications | Configure event reminders.                                                  |
|                       | Select ringtone            | Select which ringtone will sound when you receive an event reminder.        |
|                       | Vibrate                    | Configure the phone to vibrate whenever you receive an event reminder.      |
|                       | Default reminder time      | Select the default reminder time used when creating new calendar events.    |
| About                 | Build version              | The version of Calendar in use.                                             |

### News & Weather

The News & Weather application offers updates on current events and local weather forecasts.

### Viewing the weather information

- 1. From the Home screen, tap **## Apps** > **FROM News & Weather**.
- 2. Tap Weather at the top of the screen. Or flick left across the screen to switch to Weather view.
- 3. Tap the weather summary for a more detailed forecast.
  - Tap a time on the weather graph for a detailed, hour-by-hour forecast.
  - Tap the weather detail screen to return the weather summary.
  - Press Menu > Refresh to get the latest information.

### Reading news articles

- 1. From the Home screen, tap **Apps** > **News & Weather**.
- 2. Tap a news category at the top of the screen. Or swipe left or right across the screen to switch news categories.
  - Press Menu > Refresh to get the latest information.
- 3. Tap a headline to view a detailed news article in your browser.

### **News & Weather settings**

- 1. From the Home screen, tap  $\begin{tabular}{ll} \textbf{Apps} > \begin{tabular}{ll} \textbf{News & Weather}. \end{tabular}$
- 2. Press Menu > Settings.

| Weather settings | Use my location       | Use the phone's location service to determine your location when displaying weather information.                                                    |
|------------------|-----------------------|----------------------------------------------------------------------------------------------------|
|                  | Set location          | When Use my location is unchecked, tap to specify the location for weather information by entering a city or postal code.                           |
|                  | Use metric            | Toggle metric/imperial units.                                                                                                    |
| News settings    | Select news topics    | Select the categories of news to include in the scrolling list of News & Weather tabs. You can also tap Custom topic to enter specific topics.      |
|                  | Prefetch articles     | Download news articles so that they open more quickly and are available when you don't have a data connection.                                      |
|                  | Prefetch images       | Prefetch news images in addition to news text, when the headlines are downloaded. This setting is only available when Prefetch articles is checked. |
|                  | News terms of service | Details about the terms of service for Google News.                                                                                                 |
|                  | Mobile privacy policy | Display the Google Mobile Privacy Policy.                                                                                                    |

| Refresh settings    | Auto-refresh                                              | Update information automatically, at the frequency you set with Refresh interval. For automatic refresh to work, you must also have Background Data turned on in the Settings application. |
|---------------------|-----------------------------------------------------------|----------------------------------------------------------------------------------------------------|
|                     | Refresh interval                                          | Set how often to update the News & Weather automatically, if Auto-refresh is checked.                                                                                                    |
|                     | Refresh status                                            | Displays the date and time of the last refresh.                                                                                                    |
| Application version | Displays the application version installed on your phone. |                                                                                                    |

### Market

Android Market provides direct access to applications and games to download and install on your phone.

To access Market, you must first sign into your Google account using a WiFi or data connection.

Paid apps are currently only available in certain countries.

When you open Android Market for the first time, you must read and accept the terms of service to continue.

### **Finding applications**

**Browsing applications** 

You can browse and sort applications by category.

1. From the Home screen, tap **Apps** > **Market**.

- 2. Tap Apps, Games, Books or Movies at the left of the marketplace screen.
  - Scroll to view subcategories and tap one to explore.
- 3. Tap the subcategory you want.

#### Searching for applications

- 2. Tap Q at the top right of the screen, or press Q Search.
- 3. Enter the name or type of app you're looking for > Tap  $\mathbb{Q}$ .

#### Viewing details about an application

1. While browsing the Market, or in a list of search results, tap an application to view more details.

Application details screens include a description, ratings, and specific information about the application. The Comments tab includes comments from people who have used the application. You can download and install an application from this screen.

### **Installing applications**

#### Installing an application

- 1. From the Home screen, tap **Apps** > **Market**.
- 2. Find the application you want to purchase and view the application details.
- 3. Tap Download to download and install the application.
  For paid applications, the install button is labeled with the application's price. Tap the price to buy the application.

The subsequent screen notifies you whether the app will require access to your personal information or access to certain functions or settings of your phone.

4. Tap Accept & download to begin downloading and installing the app. If you selected a paid app,

you will be redirected to the Google Checkout screen to pay for the app before it's downloaded to your phone.

NOTE Be cautious when downloading apps that have access to phone functionality or a significant amount of personal data. You're responsible for the results of using downloaded apps on your phone.

Creating a Google Checkout account

You must have a Google Checkout account to purchase items from Android Market. You can set up a Checkout account with your first purchase from the Android Market.

- In a web browser, go to http://checkout.google.com to establish a Google Checkout account.
- From the phone, you will be prompted to enter your billing and credit card information when you buy your first application from the Google Market.

**NOTE** Once you've made a Market purchase, the phone remembers your password, so you don't need to enter it the next time. Be sure to secure your phone with a password to prevent unauthorized purchases.

### Managing your downloads

Viewing downloaded applications

- 1. From the Home screen, tap **Apps** > **Market**.

In the list of the free and paid applications that opens, you can tap an application to rate it, uninstall it, request a refund, and more.

Updating an application

You can update downloaded applications.

- 3. Tap Update > Accept & download.
- 4. Tap the explanation that best matches why you're installing > Tap Open or press ( Back.

The application is installed. You can uninstall the application again at any time. If you paid to buy the application, you will not be charged again.

#### Uninstalling an application

You can uninstall applications from Market application. You can also uninstall downloaded applications from the Settings.

- 1. From the Home screen, tap **Apps** > **Market**.
- 2. Press Menu > My Apps > Tap the application to uninstall.
- 3. Tap Uninstall > OK.
- 4. Tap the explanation that best matches why you're uninstalling > Tap **OK**.

The application is uninstalled. You can install the application again at any time. If you paid to buy the application, you will not be charged again.

### **Books**

You can search books you want and enjoy reading books on your phone with Books application.

If your Google account isn't signed into, you must first sign into your Google account using a WiFi or data connection to access Books.

### **Opening Books**

- 1. From the Home screen, tap **Apps** > **Books**.
- 2. Tap the book you want to read.

- Press Menu > Sort order to sort the books by Recently read, Title or Author.
- Press 🗐 Menu > 💷 Manage eBooks to remove a book from the My eBooks shelf or manage your downloaded books.
- Press Menu > Refresh to refresh the current page.
- Press Menu > Accounts to select the desired account or add account.

### Finding books

#### **Browsing Android Market**

- 1. From the Home screen, tap Apps > Books.
- 2. Tap to open Android Market.
- 3. Tap at the top right of the screen, or press Search.
- 4. Enter the title, author or keyword of the book you want > Tap  $\bigcirc$ .
- 5. Scroll through the search results and tap a book to view details about the book.

#### Searching for books

- 1. From the Home screen, tap **Apps** > **Books**.
- 2. Tap at the top right of the screen, or press Search.
- 3. Enter the title or author of book you're looking for > Tap |q|.
- 4. Scroll through the search results from My eBooks or Google ebooks.

### Reading a book

#### Viewing contents of the book

- 1. While reading a book, press (a) Menu > (a) Contents.
- 2. Scroll through the contents of the book and tap the chapter you want to read.

Tap the screen to see the title and author of the books on the top of the screen and the controls.
 Drag the slider to go directly to a specific chapter of a book.

#### Changing reading settings

- 1. While reading a book, press Menu > Settings.
- 2. Set Text size, Typeface, Line space, Justification, Themes or Brightness.

#### Going to original pages

- 1. While reading a book, press Menu > Original pages.
- 2. You can read the original pages of the book.
  - Press Menu > Flowing text to return to the text mode.

#### Sharing a book

- 1. While reading a book, press Menu > W Share.
- 2. Select 🚯 Bluetooth, 🁺 Email, 💶 Facebook, M Gmail or 鱓 Messaging.

#### Viewing My eBook

- 1. While reading a book, press Menu > My eBooks.
- 2. Scroll through the books you downloaded and tap a book to read it.

#### Using other functions

- 1. While reading a book, press  $\bigcirc$  Menu  $> \bigcirc$  More.
- 2. Tap **About** or **Help**.
  - About: You can check out more information about the book by opening Android Market.
  - Help: Tap one of the items shown below:

| Quick tips | You can see quick tips for using Google Books on Android. |
|------------|-----------------------------------------------------------|
|------------|-----------------------------------------------------------|

| Help center                                                                    | You can learn how to make the most of Google Books on Android.            |  |
|--------------------------------------------------------------------------------|---------------------------------------------------------------------------|--|
| Contact us                                                                     | You can get help with issues reading Google Books on your Android device. |  |
| Report a problem You can report a problem about typo or other error in a book. |                                                                           |  |

# **Books settings**

Customize your Books settings to optimize your reading experience.

- 1. From the Home screen, tap **Apps** > **Books**.
- 2. Press Menu > Settings.

| Set the location to store your books. You can select SD card or internal storage. |
|-----------------------------------------------------------------------------------|
| Show the version of Books application on your phone.                              |
| Read the Mobile Terms of Service.                                                 |
| Read the Mobile Privacy Policy.                                                   |
| Check out license details for open source software and fonts.                     |
|                                                                                   |

# Web

# **Email**

The Email application is used to read and send email from services other than Gmail. The Email application includes a wizard enabling easy setup for several popular email service providers.

# **Email Account Setup**

## Initial Setup

- 1. From the Home screen, tap **Apps** > **Email**.
- 2. Enter the **Email address** and **Password** for your email account > **Next**.
  - If you select email account from the list, account settings will be set automatically.
- 3. Enter a name for this account and a name to include on outgoing messages > **Done**.

## Adding an additional email account

You can add one or more email accounts to your phone.

- 1. From the Home screen, tap **Apps** > **Email**.
- 2. Press Menu > Accounts.
- 3. Press Menu > Add account.
- 4. Repeat the steps to add an account as described in Initial Setup above.

## Deleting an email account

- 1. From the Home screen, tap **Apps** > **Email**.
- 2. Press Menu > Maccounts.

3. Tap and hold the account > **Remove account**.

## Refreshing an email account

- 1. From the Home screen, tap **Apps** > **Email**.
- 2. Press Menu > Refresh.
  - If you have several email accounts, you can refresh them all at the same time. From any message inbox, press Menu > Accounts > Combined Inbox > Refresh

# Reading an email

You can read messages in your Combined Inbox or individual account folders.

- 1. From the Home screen, tap **Apps** > **Email**.
  - Press Menu to see more options.
- 2. Tap an email you want to read.
  - Press Menu to see more options.

## Replying to a message

- 1. While reading an email, select Reply or Reply all.
  - · A Compose Message window opens with recipient addresses, and subject line pre-populated. A copy of the original message is guoted below the message body text box.
- 2. Compose your response and tap **Send**.

## Forwarding a message

- 1. While reading an email, Press Menu > Forward.
- 2. Address the email, enter a subject, and type your message in the appropriate text fields.
- 3. Tap **Send**.

## Deleting a message

1. While reading an email, tap **Delete**.

# Sending a new email

- 1. From the Home screen, tap **Apps** > **Email**.
- 2. Press Menu > Compose.
- Enter a name or email address in the To field. If you are sending the mail to several recipients, separate the email addresses with a comma", ".
  - · As you enter text, matching addresses are suggested from your Contacts list.
  - Press Menu > Add Cc/Bcc to add additional recipient field types.
- 4. Enter a **Subject** and type your message.
  - To attach an image file, press Menu > Add attachment > Select the picture you want to attach.

**NOTE** The attachable file size is limited to 5 MB.

- Tap Send.
  - To save an unsent email message on your phone, tap Save as draft.
  - To cancel an email message, tap **Discard**.

# Starring/un-starring an Email

You can star an important message find it easily later. Once you star a message, a Starred folder is added to the Accounts screen.

- 1. From any email list or while reading a message,
  - Tap 

     to star the message.
  - Tap 
     † to un-star.

# **Working with Email Messages**

## Viewing starred messages

- 1. From the Home screen, tap **Apps** > **Email**.
- 2. Press Menu > Accounts > Starred.

## Resuming a draft email message

- 1. From the Home screen, tap **Apps** > **Email**.
- 2. Press Menu > Folders or Accounts > Drafts.
- 3. Tap an email you want to resume > Finish editing the message.
- 4. Tap Send.

## Viewing individual account folders

- 1. From the Home screen, tap **Apps** > **Email**.
- 2. Press 🔳 Menu > 🗺 Accounts > Select 🗂 to view individual account folders. Select any folder to open, view, or edit contents.

# **Email account settings**

- 1. From the Home screen, tap **Apps** > **Email**.
- 2. Press Menu > Account settings.

| General settings      | Account name          | The name of the account as it appears in the Accounts and Folders screens.          |  |
|-----------------------|-----------------------|-------------------------------------------------------------------------------------|--|
|                       | Your name             | Your name shown in outgoing messages.                                               |  |
|                       | Use Signature         | Check it to use signature.                                                          |  |
|                       | Signature             | Enter a signature to append to messages sent from this account.                     |  |
|                       | Inbox check frequency | Set how often the phone will for new email sent to this account.                    |  |
|                       | Download Options      | You can select Head Only, 1k, 5k, 25k, 50k, 100k, 1M or All.                        |  |
|                       | Default account       | Select this account as the 'default' account for outgoing messages.                 |  |
| Notification settings | Email notifications   | Select to receive notifications when new messages are received in this account.     |  |
|                       | Select ringtone       | Select a notification ringtone.                                                     |  |
|                       | Vibrate               | Select to configure vibration notifications when new emails arrive in this account. |  |
| Server settings       | Incoming settings     | Configure Incoming server settings for this account.                                |  |
|                       | Outgoing settings     | Configure Outgoing server settings for this account.                                |  |

<sup>3.</sup> Press Back to save changes.

# Browser

Search for information or browse web pages using the browser. To access the internet, you must have an active data or Wi-Fi connection.

# **Opening Browser**

- 1. From the Home screen, tap **Apps** > **Browser**.
  - When you open the Browser, the default homepage is displayed. If you have used the Browser recently, your most recently viewed webpage is displayed.
  - The browser also opens when you select a web link in other applications like email or text messaging.

# Accessing a webpage or searching the web

- 1. From the Home screen, tap **Apps** > **Browser**.
- 2. Tap the URL field on top of the screen.
- 3. Enter the URL of a webpage or search term and tap ...
  - As you type, suggestions of webpages and key words will appear on the screen. Tap a suggestion to go directly to that webpage or view search results.

# Navigating on a webpage

Some websites are displayed as special mobile versions, designed to be easily viewed from a mobile phone.

Webpages that aren't designed specifically for mobile devices typically open in overview mode. You can view these webpages by zooming and scrolling.

Zooming in or out on a webpage

• Double-tap the screen to zoom in. To return to the default zoom level, double-tap again.

- Tap your finger on the screen to reveal the Zoom controls. Tap 🔘 or 📵 to zoom out or in.
- You can also use 2 fingers on the screen, pinching them open and closed to zoom in and out.

### Scrolling a webpage

1. Slide your finger on the screen to navigate and view other areas of the webpage.

# **Using Browser options**

## Stopping page loading

1. While webpage is loading, press Menu > Stop. Or tap X on the right of the URL field.

## Refreshing the current page

1. Press Menu > Refresh. Or press Menu + r at the same time.

## Getting information about the current page

- 1. On the Browser screen,
- 2. Press  $\square$  Menu > More > Page info. Or press  $\square$  Menu + g at the same time.

#### Finding the text on the current page

- While viewing any webpages, press Menu > More > Find on page. Or press Menu + f at the same time.
- 2. Enter the search term.
  - As you type, matching characters will be highlighted. Tap or to scroll to the previous or next matching term.

### Selecting and copying text from a webpage

1. While viewing any webpages, press Menu > More > Select text. Or press Menu + e at the same time.

- 2. Drag across the text you want to copy.
  - The text you select is copied to the clipboard. You can paste the copied text into any text field by tapping and holding on a text box and selecting paste.

## Sharing a webpage

- 1. While viewing any webpages, press Menu > More > Share page. Or press Menu + s at the same time.
- 2. Tap an application to send the URL. The application opens with the URL you've entered.

# **Downloading files**

You can download images, files, and applications from webpages. All downloaded files are saved to the SD card

- 1. Tap and hold an image, a link or a file you want to download.
- Tap the desired action (Save image, View image, or Set as wallpaper).

### Viewing downloaded files

- 1. From the Home screen, tap **Apps** > **Browser**.
- 2. Press Menu > More > Downloads. Or press Menu + d at the same time.
  - The files you've downloaded are arranged by date. Tap a file to open.
  - If you want to delete a downloaded file, check the file > Delete.

# **Navigating webpages**

## Opening a new Browser window

- 1. From the Home screen, tap **Apps** > **Browser**.
- 2. Press Menu > New window. Or press Menu + n at the same time.

A new window opens with the default homepage.

## Opening a link

1. Tap any link to open it.

If you prefer to open the link in a new window, tap and hold the link > **Open in new window**.

## Navigating between webpages

Press Back to return to the previous webpages.
 Or press Menu > Forward if you pressed Back by accident.

#### Switching between Browser windows

- 1. From any webpages, press Menu > Windows. Or press Menu + t at the same time.
- 2. Tap the window to view it full screen.

You can also tap 🗶 to close a window.

**NOTE** You can have up to 8 browser windows open at one time.

# **Using bookmarks**

Browser bookmarks are stored shortcuts which allow you to quickly access webpages without having to type in its full address.

### Bookmarking a webpage

- 1. While viewing webpages, press Menu > More > Add bookmark. Or press Menu + a simultaneously.
- 2. Edit the name or location if needed > Tap **OK**.

#### Opening a bookmark

1. When viewing any webpages, tap 📮 at the right of the URL field. Or press 🖃 Menu > 📜

#### Rookmarks

- 2. Tap a bookmark to open it.
  - If you prefer to open the webpages in a new window, tap and hold the bookmark and tap Open in new window.

## Editing a bookmark

- 1. From any webpages, press Menu > Bookmarks.
- 2. Tap and hold the bookmark to edit > Edit bookmark.
- 3. Edit the name and/or location > Tap **OK**.

## Deleting a bookmark

- 1. From any webpages, press Menu > Bookmarks.
- 2. Tap and hold the bookmark to delete > **Delete bookmark** > **OK**.

# **Browser settings**

Customize your browser settings to optimize your browsing experience.

- 1. From the Home screen, tap **Apps** > **Browser**.
- 2. Press Menu > More > Settings. Or press  $\bigcirc$  Menu + p at the same time.

| Page content settings    Default zoom                                                                                                    | . —      | •                      |                                               |
|----------------------------------------------------------------------------------------------------|----------|------------------------|-----------------------------------------------|
| Default zoom  Select the zoom level that Browser uses when first opening a webpage.  Open pages in overview  Open webpages zoomed out.  Text encoding  Change the character-encoding standard.  Block pop-up windows  Prevent pop-up windows unless you request it.  Load images  Display images on web pages.  Auto-fit pages  Optimize the presentation of text and other elements of webpages to fit your phone's screen.  Landscape-only display  Display webpages in landscape orientation on your screen.  Enable JavaScript  Allow JavaScript to run on webpages.  Den in background  Open new windows in the background.  Set home page  Set the default homepage. |          | Text size              | Select the size of the text.                  |
| Text encoding Change the character-encoding standard.  Block pop-up windows Prevent pop-up windows unless you request it.  Load images Display images on web pages.  Auto-fit pages Optimize the presentation of text and other elements of webpages to fit your phone's screen.  Landscape-only display Display webpages in landscape orientation on your screen.  Enable JavaScript Allow JavaScript to run on webpages. Enable plug-ins Allow plug-ins to run on webpages. Open in background Open new windows in the background. Set home page Set the default homepage.                                                                                               | settings | Default zoom           |                                               |
| Block pop-up windows Prevent pop-up windows unless you request it.  Load images Display images on web pages.  Auto-fit pages Optimize the presentation of text and other elements of webpages to fit your phone's screen.  Landscape-only display Display webpages in landscape orientation on your screen.  Enable JavaScript Allow JavaScript to run on webpages.  Enable plug-ins Allow plug-ins to run on webpages. Open in background Open new windows in the background. Set home page Set the default homepage.                                                                                                    |          | Open pages in overview | Open webpages zoomed out.                     |
| Load images  Display images on web pages.  Auto-fit pages  Optimize the presentation of text and other elements of webpages to fit your phone's screen.  Landscape-only display  Display webpages in landscape orientation on your screen.  Enable JavaScript  Allow JavaScript to run on webpages.  Enable plug-ins  Allow plug-ins to run on webpages.  Open in background  Open new windows in the background.  Set home page  Set the default homepage.                                                                                                    |          | Text encoding          | Change the character-encoding standard.       |
| Auto-fit pages  Optimize the presentation of text and other elements of webpages to fit your phone's screen.  Landscape-only display  Display webpages in landscape orientation on your screen.  Enable JavaScript  Allow JavaScript to run on webpages.  Enable plug-ins  Allow plug-ins to run on webpages.  Open in background  Open new windows in the background.  Set home page  Set the default homepage.                                                                                                    |          | Block pop-up windows   | Prevent pop-up windows unless you request it. |
| elements of webpages to fit your phone's screen.  Landscape-only display  Display webpages in landscape orientation on your screen.  Enable JavaScript  Allow JavaScript to run on webpages.  Enable plug-ins  Allow plug-ins to run on webpages.  Open in background  Open new windows in the background.  Set home page  Set the default homepage.                                                                                                    |          | Load images            | Display images on web pages.                  |
| your screen.  Enable JavaScript Allow JavaScript to run on webpages.  Enable plug-ins Allow plug-ins to run on webpages.  Open in background Open new windows in the background.  Set home page Set the default homepage.                                                                                                    |          | Auto-fit pages         | elements of webpages to fit your phone's      |
| Enable plug-ins Allow plug-ins to run on webpages.  Open in background Open new windows in the background.  Set home page Set the default homepage.                                                                                                    |          | Landscape-only display |                                               |
| Open in background Open new windows in the background.  Set home page Set the default homepage.                                                                                                    |          | Enable JavaScript      | Allow JavaScript to run on webpages.          |
| Set home page Set the default homepage.                                                                                                    |          | Enable plug-ins        | Allow plug-ins to run on webpages.            |
|                                                                                                    |          | Open in background     | Open new windows in the background.           |
| Invert color Display pages in inverted color.                                                                                                    |          | Set home page          | Set the default homepage.                     |
|                                                                                                    |          | Invert color           | Display pages in inverted color.              |

| Privacy settings  | Clear cache            | Delete temporary files.                                            |  |
|-------------------|------------------------|--------------------------------------------------------------------|--|
| , ,               | Clear history          | Delete the history of webpages you visited.                        |  |
|                   | Accept cookies         | Allow sites to save and read cookie data.                          |  |
|                   | Clear all cookie data  | Delete all cookie data.                                            |  |
|                   | Remember form data     | Remember what you enter in form fields.                            |  |
|                   | Clear form data        | Delete all the information the browser remembered.                 |  |
|                   | Enable location        | Allow sites to request access to your location.                    |  |
|                   | Clear location access  | Delete location access for all websites.                           |  |
| Security settings | Remember passwords     | Save your passwords for some webpages that require you to sign in. |  |
|                   | Clear passwords        | Delete all saved passwords.                                        |  |
|                   | Show security warnings | Show warning of security alerts.                                   |  |
| Advanced settings | Set search engine      | Select the web search engine you want to use.                      |  |
|                   | Website settings       | Set for individual websites.                                       |  |
|                   | Reset to default       | Restore default settings.                                          |  |

# YouTube

YouTube is Google's online video streaming service for viewing, discovering, and sharing videos.

# Opening and signing into YouTube

### Signing into YouTube

You can discover and watch YouTube videos without a YouTube account, but if you want to take advantage of many YouTube features, you must sign into your YouTube account.

- 2. Press Menu > My Channel.

The first time you use a YouTube feature that requires an account, you're prompted to sign in. Create a new account or enter your YouTube sign in information if you already have an account.

For more information about YouTube accounts, visit YouTube on the web.

# Finding videos

Browsing videos by category

- 2. Press Menu > Browse.
- 3. Tap a category in the scrolling list.
  - Tap the current time filter setting at the top of the category screen to change the time period and reduce the number of videos listed.
  - Tap Most viewed, Top rated, Most discussed or Top favorited.

### Searching for videos

- 2. Tap or press Search.
- 3. Enter the search criteria > Tap  $\bigcirc$ .
- 4. Scroll through the search results and tap a video to watch it.

# **Watching videos**

122 | Virgin mobile

- 2. Tap a video begin playback.
  - Tap the video to pause or resume playback.
  - Tap Info, Related videos or Comments to learn more about the video.
  - Rotate your phone to watch the video in full-screen view. You can also double-tap the video to toggle full-screen view on and off.

| <b>4</b> / <b>*</b> | Give the video the thumbs up or down.     |                                                                                                    |
|---------------------|-------------------------------------------|----------------------------------------------------------------------------------------------------|
| More                | Flag Flag the video as inappropriate.     |                                                                                                    |
|                     | Save to                                   | Add the video to your channel.                                                                                                  |
|                     | Favorite Add the video to your Favorites. |                                                                                                    |
|                     | Share                                     | Send video through <sup>■</sup> Bluetooth, <sup>™</sup> Email, <b>■</b> Facebook, <sup>™</sup> Gmail or <sup>™</sup> Messaging. |
|                     | Copy URL                                  | Copy the video's web address. You can paste into a message or other applications.                                               |

# **Uploading videos**

To shoot and upload a new video

- 1. From the Home screen, tap **Apps** > **Maps** YouTube.
- 3. Tap to start recording > Tap to stop recording.
- 4. Enter a title for the video and more details > Tap Upload.

## To upload an existing video

- 2. Press Menu > Upload. The gallery will open.
- 3. Tap the video you want to upload.
- 4. Enter the title for the video and more details > Tap **Upload**.

# **Sharing videos**

- 2. Tap a video to play.
- 3. Tap More > Share.
- 4. Tap the application you want to use to share the video.

# YouTube settings

You can change the following settings for YouTube on your phone.

- 2. Press Menu > Settings.

| General<br>settings | High quality on mobile | Check if you prefer to watch videos in high resolution by default when connected to mobile networks. Watch videos in standard mode to reduce startup time and data use. This setting has no effect if you are connected to a Wi-Fi network, where videos are always shown in higher resolution. |
|---------------------|------------------------|----------------------------------------------------------------------------------------------------|
|                     | Caption font size      | Set the preferred text size when viewing video captions.                                                                                                    |

| Search   | Clear search history            | Remove previous YouTube video search results.                                                                                                    |
|----------|---------------------------------|----------------------------------------------------------------------------------------------------|
| settings | SafeSearch filtering            | Select if you want Google SafeSearch filtering to block some results when you search for videos. Settings are: Block no search results (Don't filter), only explicit or offensive videos (Moderate), or both explicit and offensive text and videos (Strict). |
| About    | Help                            | Open the YouTube Help Center in your phone's Browser.                                                                                                    |
|          | Feedback                        | Open a YouTube feedback form in your phone's Browser.                                                                                                    |
|          | Google Mobile Terms of Service  | Display the Google Mobile Terms of Service.                                                                                                    |
|          | YouTube Terms of Service        | Display the YouTube Terms of Service.                                                                                                    |
|          | Google Mobile Privacy<br>Policy | Display the Google Mobile Privacy Policy.                                                                                                    |
|          | YouTube Privacy Policy          | Display the YouTube Privacy Policy.                                                                                                    |
|          | Application version             | The YouTube application version number installed on your phone.                                                                                                    |

# **Facebook**

The first time you launch the Facebook application, you must agree to the End User License Agreement.

1. From the Home screen, tap **Apps** > **f Facebook**.

- 2. If you already have a Facebook account, enter your Email and Password > Login.
  - If you do not have a Facebook account, tap **Sign up** to create one.

**NOTE** You can view the recent activities of contacts in the Facebook application.

# **Twitter**

## Adding a Twitter account

- Enter your twitter Username and Password > Sign in.
  - You can post and read tweets, send and receive direct messages and search for new Twitter users to follow.

## **Creating a tweet**

- 1. From the Home screen, tap **Apps** > **Twitter**.
- 2. Tap 🕖 > 🕜 .
- 3. Type your tweet > Tweet.
  - Tap or to post a picture from Gallery or Camera to your default photo hosting site and add the link to the picture in your tweet.

# Wi-Fi

## Turning Wi-Fi on and connecting to a wireless network

1. From the Home screen, tap **Apps** > Settings.

- 2. Tap Wireless & networks > Wi-Fi settings.
- 3. Select the Wi-Fi check box to turn Wi-Fi on.
- 4. The network names and security settings of detected Wi-Fi networks are displayed.
- 5. Tap a Wi-Fi network to connect.
  - If you selected a network that is secured, enter the security key and then tap Connect. Depending on the network type and security settings, you may also need to enter more information or choose a security certificate.

# Connecting to a Wi-Fi network with EAP-TLS security

You may need to install a network certificate to your phone before you can connect to a Wi-Fi network with EAP-TLS authentication protocol.

- 1. Save the certificate file to the root folder of the microSD card.
- 2. From the Home screen, tap **Apps** > Settings.
- 3. Tap Location & security > Install from SD card.
- 4. Select the network certificate needed to connect to the EAP-TLS network.
- 5. After the certificate is installed, follow the steps in the previous section to connect to the Wi-Fi network.

# Checking wireless network status

- 1. From the Home screen, tap **Apps** > **Settings**.
- 2. Tap **Wireless & networks** > Wi-Fi settings.
- 3. Tap the wireless network that the phone is currently connected to.

A message box is then displayed showing the Wi-Fi network name, status, speed, signal strength, and more.

# Connecting to another Wi-Fi network

- 1. From the Home screen, tap **Apps** > Settings.
- Detected Wi-Fi networks are displayed in the Wi-Fi networks section. To manually scan for available Wi-Fi networks, on the Wi-Fi settings screen, press Menu > Scan.
- 4. Tap another Wi-Fi network to connect to it.

# **Downloads**

Images, files and other items you download in Browser, Gmail, Email are stored on your phone. You can view, manage or delete what you have downloaded.

# **Opening Downloads**

- 1. From the Home screen, tap **Apps** > **Downloads**.
- 2. Tap an item you want to view it.
  - Check the checkbox of the item you want to delete and then tap Delete.
  - Press Menu to select Sort by size or Sort by time.

## Viewing a file

- 1. From the Home screen, tap **Apps** > **Downloads**.
- 2. Tap the file you want to open.
  - Swipe left or right across the screen to view the previous or next file.
  - Turn your phone left or right to view the file in upright (portrait) or sideways (landscape)
    orientation.
- 3. Tap the screen to see the controls.

- Tap or double-tap the screen to zoom in or out.
- Tap Slideshow to watch a slideshow of your files. Tap the screen to stop the slideshow.
- Tap (a) Menu to view more options.

## **Working with Files**

- 2. Tap the file you want to manage, and then press Menu.
- 3. Tap Share, Delete or More.
  - Tap **Share** > Tap the application to use to share the selected file.

  - Tap More > Tap one of the icons shown below:

| <b>O</b> Details              | Get details about the file.                   |                                         |
|-------------------------------|-----------------------------------------------|-----------------------------------------|
| Set as                        | Contact icon Use a picture as a contact icon. |                                         |
|                               | Wallpaper                                     | Use a picture as Home screen wallpaper. |
| <sup>ta</sup> Crop            | Crop a picture.                               |                                         |
| Rotate Left /<br>Rotate Right | Rotate a picture.                             |                                         |

# **Traffic Manager**

You can check use of Data, Call, SMS and Applications on your phone very easily with Traffic Manager.

# **Viewing Traffic Manager**

- 1. From the Home screen, tap **Apps** > **Image** Traffic Manager.
- 2. Tap General or Apps.
  - General: You can view use of Data, Call, SMS.
  - Apps: You can view use of Applications.
  - To reset values, press Menu > Reset all.
  - To set counter settings for Data, Call and SMS, tap each item.

| Counter enabled | Check to enable or disable this counter.          |  |
|-----------------|---------------------------------------------------|--|
| Counting period | Set period length of counting.                    |  |
| Period start    | Set day of month to start counting.               |  |
| Reset           | Set to reset counter value to 0.                  |  |
| *** limit       | Set to warn you when *** limit is reached.        |  |
| Limit           | You can set a limit to use of Data, Call and SMS. |  |

# **Traffic Manager settings**

- 1. From the Home screen, tap **Apps** > **Traffic Manager**.
- 2. Press Menu > Settings.

| Update interval | You can set update interval of traffic values. |
|-----------------|------------------------------------------------|
| Notification    | Check to show notification.                    |

# Bluetooth

# Using Bluetooth

Bluetooth is a short-range wireless communications technology that devices can use to exchange information over a distance of about 30 feet. The most common Bluetooth devices are headphones, hands-free car kits, and portable devices, including laptops and cell phones.

## Turning Bluetooth on or off

- 1. From the Home screen, tap **Apps** > Settings.
- 2. Tap **Wireless & networks**.
- 3. Check or uncheck Bluetooth to turn it on or off.

# Changing the phone's Bluetooth name

The phone name identifies your phone to other devices.

- 1. From the Home screen, tap **Apps** > Settings.
- 2. Tap **Wireless & networks**.
- 3. If Bluetooth isn't turned on, check Bluetooth to turn it on.
- 4. Tap Bluetooth settings > Device name.
- 5. Enter the name for your phone in the dialog box > 0K.

# Pairing your phone with a Bluetooth device

- 1. From the Home screen, tap **Apps** > Settings.
- 2. Tap **Wireless & networks**.
- 3. If Bluetooth isn't turned on, check Bluetooth to turn it on.
- 4. Tap **Bluetooth settings** > **Scan for devices**. A list of nearby Bluetooth devices is displayed.
- 5. Tap the ID of the other device to pair them.

# Connecting to a Bluetooth device

Once paired, your phone will automatically connect whenever it detects a paired Bluetooth device. You can also manually connect Bluetooth devices as follows:

- 1. From the Home screen, tap **Apps** > Settings.
- 2. Tap **Wireless & networks**.
- 3. If Bluetooth isn't turned on, check Bluetooth to turn it on.
- 4. Tap Bluetooth settings > Scan for devices.
- 5. When the phone and the device are connected, the device is displayed as connected in the list.

# Disconnecting or Unpairing from a Bluetooth Device

# Disconnecting a Bluetooth device

- 1. From the Home screen, tap **Apps** > Settings.
- 2. Tap **Wireless & networks** > **Bluetooth settings**.
- 3. In the Bluetooth devices section, tap and hold the device name to disconnect.
- 4. Tap Disconnect.

# Unpairing from a Bluetooth device

You can make your phone forget its pairing connection with another Bluetooth device.

- 1. From the Home screen, tap **Apps** > Settings.
- 2. Tap Swireless & networks > Bluetooth settings.
- 3. In the Bluetooth devices section, tap and hold the device name to unpair.
- 4. Tap Don't Pair.

# Connecting to a Bluetooth Headset

- 1. From the Home screen, tap **Apps** > **Settings**.
- 2. Tap **Wireless & networks** > **Bluetooth settings**.
- 3. If Bluetooth isn't turned on, check Bluetooth to turn it on.
- 4. Tap Scan for devices. Your phone will start to scan for Bluetooth devices within range.
- 5. When you see the name of your headset displayed in the Bluetooth devices section, tap the name. Your phone then automatically tries to pair with the Bluetooth device.
- 6. If automatic pairing fails, enter the passcode supplied with your headset.

# Reconnecting a headset

- 1. Put the Bluetooth device in pairing mode.
- 2. From the Home screen, tap **Apps** > Settings.
- 3. Tap Swireless & networks > Bluetooth settings.
- 4. If Bluetooth isn't turned on, check Bluetooth to turn it on.
- 5. Tap the device's name in the Bluetooth devices section.
- 6. If prompted to enter a passcode, try 0000 or 1234, or consult the headset documentation to find the passcode.

# Sending and Receiving Information Using Bluetooth

You can use Bluetooth to transfer information between your phone and another Bluetooth-enabled device such as a phone or laptop computer. You can send the following types of information, depending on the device you are sending to:

- · Images and videos
- Contacts
- Audio files

To send files, your phone must have an SD Card installed.

- NOTE The first time you transfer information between your phone and another device, you need to enter or confirm a security passcode. Your phone and the other device are then paired, and you will not need to exchange passcodes to transfer information in the future.
  - 1. On your phone, open the application that contains the item you want to send.
  - Follow the steps for the type of the application, select Send File or Send in the menu. Then select Rivertooth
  - 3. If you are prompted to turn on Bluetooth, tap **Turn on**.
  - 4. Tap the name of the receiving device.
  - 5. If prompted, accept the connection on the receiving device, and enter the same passcode on both your phone and the other device, or confirm the auto-generated passcode.
  - 6. On the receiving device, accept the file.

# Receiving information from another device

Your device is capable of receiving a wide variety of file types with Bluetooth, including photos, music tracks, and documents such as PDFs.

To receive files from another device, your phone must have an SD card installed.

- 1. From the Home screen, tap **Apps** > **Settings**.
- Tap Wireless & networks > Bluetooth settings.
- 3. If Bluetooth isn't turned on, check Bluetooth to turn it on.
- 4. Tap the **Discoverable** check box.
- 5. On the sending device, send one or more files to your phone.
- 6. If a Bluetooth authorization request is displayed on your phone, enter the same passcode on both your phone and the other device, or confirm the auto-generated passcode.
- 7. When your phone receives a file transfer request notification, slide down the notifications panel, and then tap Accept.
- 8. When the transfer is complete, a notification is displayed. To open the file immediately, slide down the notifications panel, and tap the notification.

# Adding the Bluetooth received folder to the Home screen

You can add a folder to the Home screen that shows all files you have received with Bluetooth.

- 1. Tap and hold an empty area on the Home screen, tap **Folders** > **Bluetooth received**.
- Tap and hold the Bluetooth received folder icon, and drag it to your desired Home screen location.

To view the folder contents, tap the folder icon. To open a file, tap the file name.

# **Entertainment**

# Camera/Camcorder

You can take pictures and shoot videos with Camera/Camcorder.

Photos and videos captured with the camera will be stored on the phone's microSD card. A microSD card must be installed to use the Camera/Camcorder.

# **Opening Camera**

- From the Home screen, tap **Apps** > **Camera**.
- When in Camcorder mode, drag the to the Camera position. Or, press Menu > Switch to camera.

When you're in Camera mode and you turn your phone left or right, the onscreen camera controls automatically rotate the display.

## **Camera settings**

When in Camera mode, Camera settings are displayed on screen. Before taking the photo, you can adjust your camera settings or leave the controls in automatic mode.

- 1. From the Home screen, tap **Apps** > **Camera**.
- 2. Tap a setting icon. The settings open over the screen.
- 3. Tap the setting you want to change.

| General        | Exposure                                                                                                    | +2, +1, 0, -1, -2                                                                                                    |
|----------------|----------------------------------------------------------------------------------------------------|----------------------------------------------------------------------------------------------------|
|                | Picture size                                                                                                    | 2M Pixels, 1M Pixels                                                                                                 |
| settings       | Picture<br>quality                                                                                                    | Jpeg 55%, Jpeg 85%, Jpeg 100%, Super fine, Fine, Normal                                                              |
|                | Anti Banding                                                                                                    | 50 Hz, 60 Hz, Auto                                                                                                   |
|                | Remaining shots                                                                                                    | Show, Hide                                                                                                    |
|                | Camera<br>settings                                                                                                    | Restore defaults                                                                                                    |
| Store location | Off / On                                                                                                    | Activate to use your phone's location-based services. Take pictures wherever you are and tag them with the location. |
| White balance  | Auto, Auto, |                                                                                                    |
| Flash mode     | On, Off                                                                                                    |                                                                                                    |
| Zoom           | 1x 1x~<br>4x 4x                                                                                                    | Tap the amount of zoom you want.                                                                                     |
|                |                                                                                                    | 1                                                                                                    |

4. Press Sack or tap the screen to close the Settings menus.

## Taking a picture

- 1. From the Home screen, tap **Apps** > **Camera**.
- 2. Frame your subject on screen.
  - Tap . The camera brings the image into focus. When the image is in focus, the camera takes a picture.

The picture you just took is briefly previewed full-screen, and then is displayed as a thumbnail at the top right. Tap the thumbnail to view, share, or work with your pictures in Gallery.

## **Opening Camcorder**

- From the Home screen, tap Apps > Camcorder.
- Or, when you're in Camera mode, drag the **l** to the Camcorder position. Or, press **l** Menu > Switch to video.

The camcorder interface does show in landscape mode. Just sideways.

# **Camcorder settings**

When in Camcorder mode, Camcorder settings are displayed on screen. Before recording, you can adjust your camcorder settings or leave them in automatic mode.

- 1. From the Home screen, tap **Apps** > **Camcorder**.
- 2. Tap a setting icon. The settings open over the screen.
- 3. Tap the setting you want to change.

| General settings | Video quality                                            | WVGA, VGA, CIF, QVGA, QCIF         |
|------------------|----------------------------------------------------------|------------------------------------|
|                  | Video Encoder                                            | MPEG4, H263, H264                  |
|                  | Audio Encoder                                            | AMRNB, AAC                         |
|                  | Video duration                                           | 10 seconds, 10 minutes, 30 minutes |
|                  | Remaining time                                           | Show, Hide                         |
|                  | Camera settings                                          | Restore defaults                   |
| White balance    | Auto, 🛧 Incandescent, 🛞 Daylight, 💥 Fluorescent, Cloudy. |                                    |
| Flash mode       | On, Off                                                  |                                    |
|                  |                                                          |                                    |

| Video quality High (30m), Low (30m), MMS (Low, 10s), YouTube (High, 10m), Custom | 0m), |
|----------------------------------------------------------------------------------|------|
|----------------------------------------------------------------------------------|------|

4. Press Sack or tap the screen to close the Settings menus.

NOTE Depending on the selected video quality, not all video quality and video encoder options may be available

# **Recording videos**

- 1. From the Home screen, tap **Apps** > **Camcorder**.
- 2. Frame the scene where you want to start recording.
- 3. Tap to start recording.
- 4. Tap to stop recording.

An image from your most recent video is displayed as a thumbnail at the top right. Tap the thumbnail to view, share, or work with your videos in Gallery.

# Gallery

Use Gallery to view your pictures and videos. You can edit and add effects to your photos. You can also easily add a photo as your contact icon, location icon, or wallpaper.

# **Opening Gallery and viewing album lists**

Opening Gallery

- From the Home screen, tap Apps > Gallery.
- Or when you're in Camera/Camcorder mode, tap the thumbnail image at the top right.

Your album list is displayed. Albums are groups of images and videos in folders.

## Managing Albums

- 1. From the Home screen, tap **Apps** > **Gallery**.
- 2. Press Menu twice.
- 3. Check the albums you want.
  - Tap Share > Tap the application to use to share the selected albums. You can share the entire
    contents of one or more albums.

  - Tap O More > Tap Details to get details about selected albums.

# Opening an album and viewing its contents

## Viewing contents of an album

After you've selected an album, you can browse through your pictures and videos. Albums open displaying the pictures and videos they contain in a chronologically ordered grid. The name of the album is shown at the top of the screen.

- 1. From the Home screen, tap **Apps** > **Gallery**.
- Swipe left or right across the screen to view additional albums, then tap an album to open and view its contents.
- 3. When you open an album,
  - Swipe left or right across the screen to view more contents. Tap a thumbnail image to view it.
  - Drag \_\_\_\_\_\_ to the left or right to scroll adjust scrolling speed. The image creation dates is displayed enabling you to easily locate an image.
  - Tap :::: On the pictures and videos in a grid or in stacks, sorted by date and location.

Working with pictures or videos in batches

You can select one or more pictures or videos in an album to work on them in batches.

- 1. From the Home screen, tap  $\overline{\mathbf{III}}$  Apps  $> \overline{\mathbf{Z}}$  Gallery.
- Tap the album you want to open, and then press Menu twice.
- 3. Check the pictures or videos you want.
  - Tap Share > Tap the application to use to share the selected items.

  - Tap More > Tap Details to get details about selected items.

The controls available depend on the mix of selected items.

# Viewing pictures

Viewing a picture

- 1. From the Home screen, tap **Apps** > **Gallery**.
- 2. Tap the album you want to open, and then tap a thumbnail image of picture to view it.
  - Swipe left or right across the screen to view the previous or next picture in the album.
  - Turn your phone left or right to view the picture in upright (portrait) or sideways (landscape) orientation.
- 3. Tap the screen to see the controls.
  - Tap or double-tap the screen to zoom in or out.
  - Tap Slideshow to watch a slideshow of your pictures and videos in the album. Tap the screen to stop the slideshow.
  - Tap More to view more options.

## Working with pictures

- 1. From the Home screen, tap **Apps** > **Gallery**.
- 2. Tap the album you want to open, and then tap a thumbnail image of the picture.
- 3. Press Menu. Or tap the screen > Menu.
  - Tap Share > Tap the application to share the picture. You can share a picture by sending it to
    friends or posting it in a Picasa web album.

  - Tap More > Tap one of the icons shown below:

| <b>O</b> Details           | Get details about the picture. |                                         |
|----------------------------|--------------------------------|-----------------------------------------|
| Set as                     | Contact icon                   | Use a picture as a contact icon.        |
|                            | Wallpaper                      | Use a picture as Home screen wallpaper. |
| <sup>ta</sup> Crop         | Crop a picture.                |                                         |
| Rotate Left / Rotate Right | Rotate a picture.              |                                         |

# **Playing videos**

- 1. From the Home screen, tap **Apps** > **Gallery**.
- 2. Tap the album you want to open, and then tap a thumbnail image of the video to view it. You can view the video in landscape or portrait mode.
- 3. Tap the video to view the controls.
  - Tap do skip backwards.
  - Tap 🕠 to pause the video.
- Tap 🕟 to resume playback.
- Tap to skip forward.

# **Videos**

# Opening Videos and viewing video lists

Use the Videos application to play videos that you've recorded with the Camcorder, downloaded from the web, or copied onto your microSD card.

 From the Home screen, tap Apps > Videos. Your video list is displayed.

# **Playing videos**

- 1. From the Home screen, tap **Apps** > **Videos**.
- 2. Tap a video to view it.
- 3. Tap the video to view the controls.
  - Tap 

     to skip backwards.
  - Tap to pause the video.
  - Tap 🕟 to resume playback.
  - Tap 🕟 to skip forward.

# Sound Recorder

# **Opening Sound Recorder**

You must have a microSD card installed to use Sound Recorder.

- 1. From the Home screen, tap  $\mathbb{H}$  Apps  $> \mathbb{Q}$  Sound Recorder.
- Tap to start recording a voice clip.
- 3. Tap to stop recording.

- To save the voice clip, enter voice record name > Tap Save.
- To discard the voice clip, tap **Discard**.
- Tap to listen to the recording.

# Music

Play music and audio files with Music application.

**NOTE** You need to copy music files to your microSD card to use the Music application.

# Viewing your music library

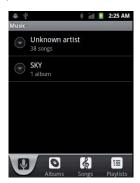

- 1. From the Home screen, tap Apps > Music.
- 2. You can select library to open at the bottom of the screen.
  - You can view the lists of music in the microSD card.

• The lists are automatically organized according information contained in the music files. To view each list of music, you can tap the corresponding category; Artists, Albums, Songs or Playlists.

Searching for music in the library

- 1. From the Home screen, tap Apps > Music.
- 2. Press Q Search.
  - Start typing the name of an artist, album, or track. Matches are displayed in the list below the search box.
  - Tap a matching song to play it. Or tap a matching album or artist to view a list of associated songs.

Using a song as a ringtone

You can use a song as your phone ringtone.

- 1. From the Home screen, tap **Apps** > **Music**.
- 2. Tap and hold a song in a library list. In the menu that opens, tap Use as phone ringtone. Or on the Playback screen, press  $(\Box)$  Menu > Use as ringtone.

Deleting a song from the microSD card

- 1. From the Home screen, tap **Apps** > **Music**.
- 2. Tap and hold a song. In the menu that opens, tap **Delete** > **OK**. Or on the Playback screen, press Menu > Delete.

**NOTE** If you are playing the song, the song can not be deleted.

### Playing music

- 1. From the Home screen, tap **Apps** > **Music**.
- 2. Tap the library you want to open at the bottom of the screen.

- 3. Tap a song or press Menu > Tap Play all mode, Party shuffle mode or Shuffle all mode.

  Available playback modes vary according to each library setting.
  - Tap the on screen icons to control music playback, select a song to play, repeat songs, and more.

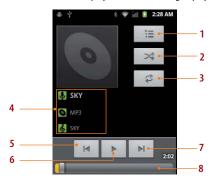

| 1 | Open the current playlist.                                                            |
|---|---------------------------------------------------------------------------------------|
| 2 | Turn shuffle on or off. (Shuffle is off when button is gray.)                         |
| 3 | Repeat the current playlist: Repeat all songs, Repeat current song, Repeat off.       |
| 4 | Tap and hold, then search for the corresponding information in Browser/Music/YouTube. |
| 5 | Go to the previous song in the current playlist.                                      |
| 6 | Play/Pause.                                                                           |
| 7 | Go to the next song in the current playlist.                                          |
| 8 | Drag the slider to go directly to a specific section of a track.                      |

### Music playing features

- 1. From the Home screen, tap Apps > Music.
- 2. Open the library you want, and then tap the music file.
  - To adjust the volume, press | | Volume up and | | Volume down.
  - While music is playing, it is possible to exit to the Home screen or open another application.
  - You can also return to the Music application by opening the Notification panel.

## Working with playlists

You can organize the music files by creating playlists.

#### Creating a playlist

- 1. From the Home screen, tap Apps > Music.
- 2. Tap and hold the desired track > Add to playlist > New.
- 3. Enter the Playlist name > Save.

#### Adding a song to a playlist

1. While in the Music application, tap and hold the desired track > Add to playlist > Current playlist, New or tap the playlist you want.

| Current playlist | The selected music is added to the current playlist.                                        |
|------------------|---------------------------------------------------------------------------------------------|
| New              | When you enter the name of a playlist and tap Save, the music is added to the new playlist. |

#### Removing a song from a playlist

- 1. While in the Music application, tap **Playlists** > Tap the desired playlist.
- 2. Tap and hold the track to be deleted > **Delete** > **OK**.

• The song is deleted from the SD card.

#### Deleting a playlist

- 1. From the Home screen, tap **Apps** > **Music**.
- 2. Tap the **Playlists** > Tap and hold a playlist to be deleted > **Delete**.
  - Although you delete a playlist, music files will remain on your phone's memory card.

# **Tools**

# Clock

## **Opening the Clock**

- 1. From the Home screen, tap **Apps** > **Clock**.
  - The Clock application opens and displays the date time, local weather and other useful information.

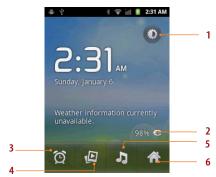

| 1 | Tap to dim the screen             | 2 | The battery charge level, displayed only while the phone is charging. |
|---|-----------------------------------|---|-----------------------------------------------------------------------|
| 3 | Set an alarm and check old alarms | 4 | View a slideshow                                                      |
| 5 | Music application                 | 6 | Home screen                                                           |

### **Managing Alarms**

#### Adding a new alarm

- 1. From the Home screen, tap **Apps** > **Clock**.
- 2. Tap  $\bigcirc$  > Add alarm.
- 3. To change the alarm time, tap  $\pm$ -or type the number using the keyboard. Then toggle AM/PM > **Set**.
- 4. Check the checkbox, 'Turn alarm on'.
- 5. Edit Turn alarm on, Time, Repeat, Ringtone, Vibrate and Label > Done.

#### Editing an alarm

- 1. From the Home screen, tap **Apps** > **Clock**.
- 2. Tap > Tap an existing alarm.
- 3. Turn the alarm on or off by checking or un-checking the checkbox, 'Turn alarm on'. In the alarm list, set alarms are underlined in green.
- 4. Edit **Time**, **Repeat**, **Ringtone**, **Vibrate** and **Label** > **Done**. Or tap **Delete** to remove the alarm > **OK**.

### **Changing alarm settings**

- 1. From the Home screen, tap **Apps** > **Clock**.
- 2. Tap S > Press Menu > Settings.

| Alarm in silent mode | Check to play alarms even when the phone is in silent mode. |
|----------------------|-------------------------------------------------------------|
| Alarm volume         | Set the volume of alarms.                                   |
| Snooze duration      | Set how long Clock waits before playing an alarm again.     |
| Volume               | Set the side button behavior for alarms.                    |

#### Stopping an alarm

- 1. When the alarm sounds, tap **Dismiss** to stop the alarm.
  - Tap Snooze to repeat the alarm after a specified length of time.

## Calculator

### **Using Calculator**

- 1. From the Home screen, tap **Apps** > **Calculator**.
- Enter numbers and arithmetic operators.
  - Drag the screen to the left to open the Advanced panel. Or press 🗐 Menu > 🕡 Advanced panel.
  - Tap and hold the Calculator's display to open a text editing menu. You can cut, copy, and select text for use in Calculator or other Applications.
  - Tap CLEAR to delete the last number or operator you entered. Tap and hold CLEAR to delete everything in the display.

## Memo

#### Adding a new memo

- 1. From the Home screen, tap **Apps** > **Memo**.
- 2. Tap Add New Memo.
- 3. Fnter the text > Save.

## Managing memos

- 1. From the Home screen, tap **Apps** > **Memo**.
- 2. Tap the memo you want to manage:
  - Tap the Memo screen to edit it and then edit the text > Save.
  - Press 🗐 Menu > 🧧 Send to send it > Tap an application to use to send the selected memo.
  - Press Menu > Delete > All or check on memos you want to delete > Done.
     Or tap the memo you want to delete > Press Menu > Delete.

# My Files

You can use the My Files application to manage the contents of your microSD card. If the card memory is full, delete content files to free memory for other items.

NOTE Your applications store settings and configuration information on the microSD card. Be very careful when moving or deleting files as missing or damaged files can cause applications to crash or fail to function.

### **Opening My Files**

- 1. From the Home screen, tap **Apps** > **My Files**.
- 2. Tap the folder you want to view.

Music and image files will be opened by their corresponding applications. Some file types may not be supported and will be unable to be opened.

## Creating a new folder

- 1. From the Home screen, tap **Apps** > **My Files**.
- Select to the location where you want to create a new folder > Press Menu > Tap New Folder.
- 3. Enter the folder name > 0K.

### Managing file or folder

- 1. From the Home screen, tap **Apps** > **My Files**.
- 2. Find the file or the folder you want to manage,
  - Tap and hold the item you want to move to another location > Move > Select the desired folder or location > Move here.
  - Tap and hold the item you want to rename > Rename > Enter the file or folder name > OK.
  - Tap and hold the item you want to delete > Delete > "Do you really want to delete (item name)?" will appear on the screen > **OK**.
  - Tap and hold the file you want to send > Send > Tap the application you want to use to send the selected file.
  - Tap and hold the file you want to copy > Copy > Copy here.

## OfficeSuite

OfficeSuite is a file viewer. It is capable of reading Microsoft Office file formats, viewing PDF and image files, and decompressing ZIP files.

NOTE You can upgrade to the Pro version by buying OfficeSuite Professional 5 version on the MobiSystems wehsite

## Opening OfficeSuite

- 1. From the Home screen, tap **Apps** > **4** OfficeSuite.
- 2. Select Device, Memory card or Memory Card or Memory card or Memory card or Mem
  - **Device**: You can view the documents stored on the internal phone storage.
  - Memory card: You can view the documents stored on the microSD card.
  - OfficeSuite Pro: You can access MobiSystems website directly.

### Viewing a document

- 1. From the Home screen, tap **Apps** > **4** OfficeSuite.
- 2. Tap Device or Memory card > Tap the desired file.
  - Press Menu > Sort to sort the files by Name, Type, Size or Date modified.
  - Press Menu > Updates to upgrade your OfficeSuite version by buying it on the MobiSystems website.
  - Supported formats Microsoft Word 97-2007 (.doc & .docx), Microsoft Excel 97-2007 (.xls & .xlsx), Microsoft PowerPoint 97-2007 (.ppt & .pptx), Adobe PDF, Text (.txt).
- **NOTE** Text (.txt) format is partly supported in case Encoding type is selected as Korean(EVC-KR).
  - Tap the screen to see the pages panel and zoom in and out panel. Double tap the screen to zoom
    in or out when viewing a file. Drag across the screen to view specific areas of the document.
  - 3. Press Menu to use the additional options while you are viewing the document.

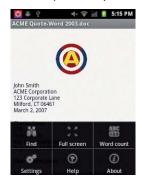

| Find        | You can search words in the document.                                                                           |
|-------------|----------------------------------------------------------------------------------------------------|
| Full screen | You can see the screen in full screen mode.  Press Menu > Normal screen to return to the normal screen mode.    |
| Word count  | You can see the number of words, characters, characters (with spaces), paragraphs and sections in the document. |
| Settings    | You can set text encoding.                                                                                      |
| Help        | You can learn how to make the most of OfficeSuite by opening Web browser.                                       |
| About       | You can check out more information about the version of OfficeSuite on your phone.                              |

**NOTE** Depending on file formats, the menu may vary.

# **Virgin Mobile Applications**

# MyAccount

MyAccount allows you to access your account, where you can do any of the following things:

- · Check your minutes
- · Add money (Top-Up)
- Change plans and a lot more.

**NOTE** You can also do everything above in your computer. Log in with your phone number and account PIN at virginmobileusa.com.

### **Top-Up Your Account**

You can buy Top-Up cards at thousands of retailers. Or, make it real easy by registering your credit/debit card or PayPal account.

#### Auto Top-Up

Auto Top-Up is the easiest way to keep your service working. You can set it to Top-Up your account once a month so you can keep emailing, IMing, Tweeting with Twitter, surfing, and talking. Activate Auto Top-Up and adjust your settings anytime by logging in at virginmobileusa.com.

#### Manual Top-Up

If you don't want to set Auto Top-Up, you can still log in at virginmobileusa.com whenever you need a quick Top-Up.

1. From the Home screen, tap **MyAccount**.

# Telespree

## Mobile ID

Once your device is activated, the next thing you will need to do is to install an initial ID Pack. ID Packs are bundles of applications, ringtones, wallpapers, settings, and more. ID Packs are installed using an application called Mobile ID.

You can have up to six ID Packs installed at any one time and you can easily switch from one ID Pack to another without losing any applications already installed.

### **Installing Your First ID Pack**

- NOTE Your phone must be activated, your battery should be fully charged, and you should be in a network coverage area before you install an ID Pack.
  - 1. From the Home screen, tap Apps > Mobile ID.
  - 2. Tap Install an ID on the Welcome to Mobile ID screen.
  - 3. Tap an ID Pack on the **Browse ID Packs** screen.
    - The Mobile ID pack comes with wallpapers, ringtones, and applications such as Navigation, Music.
  - 4. Read the information screen for a description of the ID Pack and tap Install.
  - 5. Tap Agree to accept the Terms & Conditions of the ID Pack.
  - If prompted, tap Continue on any following screens until you see the Downloading icon on the top right on your screen.
  - 7. If the download is complete, tap ID ready to install to install the ID Pack.

**NOTE** DO NOT interrupt the download process.

### **Switching ID Packs**

- 1. From the Home screen, tap **Apps** > **Mobile ID**.
- 2. Tap an ID Pack to replace your current pack. Or tap Get New to install a new ID Pack and follow steps 3-7 of "Installing Your First ID Pack".

**NOTE** Certain features of Mobile ID are subject to change. For the most up-to-date information about using Mobile ID, please visit www.virginmobile.com.

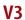

# Mobile Zone

Mobile Zone is a free application that lets you stay connected to all the latest news and information from Virgin Mobile. Included here are Virgin Mobile customer promotions, news, feedback, featured apps and tips/tricks for your device.

- 1. From the Home screen, tap **Apps** > Mobile Zone.
- 2. Navigate through the list to find your relevant topics.
- 3. Tap a topic link to continue to that page.

# **Future Dial**

# **Cellebrity**

# Skylink/TEL

# Settings

# **Settings on Your Phone**

Control and customize phone settings on the Settings screen.

1. From the Home screen, tap **Apps** > Settings.

# **Wireless & networks**

| Airplane mode                 | Airplane mode On / Off. Check to turn off all the phone's radios that transmit voice or data.                |
|-------------------------------|----------------------------------------------------------------------------------------------------|
| Wi-Fi/ Wi-Fi settings         | Wi-Fi On / Off. Set up and manage Wi-Fi networks. For details about working with these settings, see "WiFi". |
| Bluetooth/ Bluetooth settings | Bluetooth On / Off. For details about working with these settings, see "Bluetooth" .                         |
| VPN settings                  | Set up and manage Virtual Private Networks (VPNs).                                                           |
| Mobile networks               | Set options for roaming, networks and APNs.                                                                  |

# Call settings

| TTY mode   | The teletypewriter (TTY) is a telecommunications device that allows people, who are deaf or hard of hearing, or who have speech or language disabilities, to communicate via a telephone. |
|------------|----------------------------------------------------------------------------------------------------|
| DTMF Tones | Set the length of DTMF tones.                                                                                                    |

| Voice Privacy        | Check to enable enhanced privacy mode.                                                                     |
|----------------------|----------------------------------------------------------------------------------------------------|
| Accounts             | You can add Internet calling (SIP) accounts.                                                               |
| Use Internet calling | You can select For all calls when data network is available, Only for Internet calls or Ask for each call. |

# Sound

| Silent mode           | When set to silent, your phone doesn't play any ring, alert, and effects sounds.  You must silence media and alarms in their own applications. |
|-----------------------|----------------------------------------------------------------------------------------------------|
|                       | Tou must sherice media and alarms in their own applications.                                                                                   |
| Vibrate               | Configure when you want the phone to vibrate when you receive a phone call or notification.                                                    |
| Volume                | Set the volume of ringtones that sound when you receive a phone call or notification, media (music, videos, and so on), and alarms.            |
| Phone ringtone        | Select the ringtone to sound when you receive a phone call.                                                                                    |
| Notification ringtone | Select the ringtone to sound when you receive a notification.                                                                                  |
| Audible touch tones   | Play tones when using dial pad.                                                                                                    |
| Audible selection     | Play sound when making screen selection.                                                                                                    |
| Screen lock sounds    | Play sounds when locking and unlocking the screen.                                                                                             |
| Haptic feedback       | Vibrate when pressing soft keys and on certain UI interactions.                                                                                |
| Emergency tone        | Set behavior when an emergency call is placed.                                                                                                 |
|                       | •                                                                                                    |

# Display

| Brightness | Adjusting the brightness of the screen. |
|------------|-----------------------------------------|
|------------|-----------------------------------------|

| Auto-rotate screen | Automatically switch the orientation of the screen as you turn the phone sideways or even upside down. |
|--------------------|----------------------------------------------------------------------------------------------------|
| Animation          | Configures the level of user interface animation.                                                      |
| Screen timeout     | Adjust the delay before the screen automatically turns off.                                            |

# **Example 2** Location & security

| Use wireless networks        | Location determined by Wi-Fi and/or mobile networks.                               |
|------------------------------|------------------------------------------------------------------------------------|
| Use GPS satellites           | When locating, accurate to street level(uncheck to conserve battery).              |
| Set up screen lock           | Configure your phone to require a pattern, PIN, or password to unlock your screen. |
| Visible passwords            | Show password characters as you enter them.                                        |
| Select device administrators | Add or remove device administrators.                                               |
| Use secure credentials       | Allow applications to access secure certificates and other credentials.            |
| Install from SD card         | Install encrypted certificates from SD card.                                       |
| Set password                 | Set or change the credential storage password.                                     |
| Clear storage                | Clear credential storage of all contents and reset its password.                   |

# **Applications**

| Unknown sources | Allow installation of non-Market applications. |
|-----------------|------------------------------------------------|
| Quick launch    | Set keyboard shortcuts to launch applications. |

| Manage applications | Manage and remove installed applications.    |
|---------------------|----------------------------------------------|
| Running services    | View and control currently running services. |
| Storage use         | View storage used by applications.           |
| Battery use         | Check what has been using the battery.       |
| Development         | Set options for application development.     |

# Accounts & sync

| Background data | Set whether applications can sync, send and receive data at any time.                                                    |
|-----------------|----------------------------------------------------------------------------------------------------|
| Auto-sync       | Allow applications to sync data automatically.                                                                           |
| Manage accounts | Lists the Google accounts and other accounts you've added to the phone. If you tap an account, its account screen opens. |
| Add account     | You can add Corporate, Facebook or Google account on your phone.                                                         |

# **IIII** Privacy

| Back up my data   | Allow application data, Wi-Fi passwords and other settings to be backed up to Google servers.     |
|-------------------|---------------------------------------------------------------------------------------------------|
| Automatic restore | Allow settings or other data to be restored from Google servers if an application is reinstalled. |

| Factory data reset | Erases all data on phone.  This will erase all data from your phone, including: your Google account, system and application data and settings, downloaded applications. And it will not erase: current system software and bundled applications, SD card files, such as music or photos. |
|--------------------|----------------------------------------------------------------------------------------------------|
|--------------------|----------------------------------------------------------------------------------------------------|

# Storage

| Total space     | Check the total space of SD card.                                                                                                    |
|-----------------|----------------------------------------------------------------------------------------------------|
| Available space | Check the available space on SD card.                                                                                                    |
| Unmount SD card | Unmount the SD card for safe removal.  If you unmount the SD card, some applications you are using will stop and may be unavailable until you remount the SD card. |
| Erase SD card   | This will erase all data from the SD card. You must unmount an SD card before you can format it.                                                                   |
| Available space | Check the available space on internal phone storage.                                                                                                    |

# Language & keyboard

| Select language                                 | Select the language to use for the text on your phone.                                                                                                    |
|-------------------------------------------------|----------------------------------------------------------------------------------------------------|
| User dictionary                                 | Add or delete the words suggested when entering text.                                                                                                    |
| Android keyboard /<br>Android keyboard settings | Set Vibrate on keypress, Sound on keypress, Popup on keypress, Touch to correct words, Auto-capitalization, Show settings key, Voice input, Input languages, Quick fixes, Show suggestions or Auto-complete. For details about working with these settings, see "Using the onscreen keyboard". |

| Soft keyboard switch | You can change soft keyboard mode by selecting Landscape mode or Portrait mode when using soft keyboard. |
|----------------------|----------------------------------------------------------------------------------------------------|
| Built-in keyboard    | Settings for built-in, physical keyboard.                                                                |

# Voice input & output

| Voice recognizer settings | Set Language, SafeSearch, Block offensive words, Personalized recognition or Google Account dashboard.                                                                                                    |
|---------------------------|----------------------------------------------------------------------------------------------------|
| Text-to-speech settings   | Select Listen to an example, Always use my settings, (Default Engine, Install voice data, Speech rate, Language), (Pico TTS setting). In order to use the text-to-speech feature, voice data must be downloaded from the Android Market to your phone's SD Card. Select the Install voice data menu item to install Text-to-speech data. |

# Accessibility

| Accessibility          | Accessibility options are activated after downloading the Accessibility service from the Android Market.                                                                                                    |
|------------------------|----------------------------------------------------------------------------------------------------|
| TalkBack               | TalkBack is a screen reader that provides spoken feedback when using native Android applications. Once installed it becomes part of the Android system and cannot be uninstalled. TalkBack does not run if Accessibility is disabled. You can download this plug-in from Android Market. |
| Power button ends call | During a call, pressing Power ends call instead of turning off screen.                                                                                                    |

# O Date & time

| Use 24-hour format | Display the time using 24-hour format. |
|--------------------|----------------------------------------|
|--------------------|----------------------------------------|

| Select date format | Select the format for displaying dates. |
|--------------------|-----------------------------------------|
|--------------------|-----------------------------------------|

# About phone

| System updates    | You can upgrade your system to up-to-date version. |
|-------------------|----------------------------------------------------|
| Status            | Information about your Phone number, signal, etc.  |
| Battery use       | Check what has been using the battery.             |
| Legal information | Open source licenses and Google legal.             |
| Model number      | Check the Model number.                            |
| Android version   | Check the Android version.                         |
| Baseband version  | Check the Baseband version.                        |
| Kernel version    | Check the Kernel version.                          |
| Build number      | You can check build number.                        |
|                   |                                                    |

# Home screen settings

| Number of home screens            | You can select 3 screen, 5 screen or 7 screen. |
|-----------------------------------|------------------------------------------------|
| Status bar Hide/Show<br>Available | Check to show status bar.                      |

# Safety Information

# Safety Information for Wireless Handheld Phones

Read this information before using your handheld portable cellular telephone

### **Driving safety**

Talking on the phone while driving is extremely dangerous and is illegal in some states. Remember, safety comes first. Check the laws and regulations on the use of phones in the areas where you drive. Always obey them. If you must use your Juke while driving, please:

- Give full attention to driving. Driving safely is your first responsibility.
- Use hands-free operation and/or one-touch, speed dialing.
- Pull off the road and park before making or answering a call.

An air bag inflates with great force. DO NOT place objects, including either installed or portable wireless equipment, in the area over the air bag or in the air bag deployment area. If in-vehicle wireless equipment is improperly installed and the air bag inflates, serious injury could result.

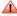

Failure to follow these instructions could lead to serious personal injury and possible property damage.

#### Flectronic devices

Your wireless handheld portable telephone is a low power radio transmitter and receiver. When it is ON, it receives and also sends out radio frequency (RF) signals.

Most modern electronic equipment is shielded from RF energy. However, certain electronic equipment may not be shielded against the RF signals from your wireless phone. Therefore, use of your Juke must be restricted in certain situations.

#### **Pacemakers**

The Health Industry Manufacturers Association recommends that a minimum separation of six (6) inches be maintained between a handheld wireless phone and a pacemaker to avoid potential interference with the pacemaker. These recommendations are consistent with the independent research and recommendations of Wireless Technology Research.

Never come closer than six (6) inches to a person with a heart pacemaker implant when using your Juke. Doing so could result in interference with the function of the pacemaker.

#### Persons with pacemakers:

- ALWAYS keep the phone more than six (6) inches from your pacemaker when the phone is turned
- Do not carry the phone in a breast pocket.
- Use the ear opposite the pacemaker to minimize the potential for interference.
- If you have any reason to suspect that interference is taking place, turn your Juke OFF immediately.

### **Hearing AIDS**

Some digital wireless phones may interfere with some hearing aids. In the event of such interference, you may want to consult your service provider (or call the customer service line to discuss alternatives).

#### Other medical devices

If you use any other personal medical device, consult the manufacturer of your device to determine if they are adequately shielded from external RF energy. Your physician may be able to assist you in obtaining this information.

### Hospitals and health care facilities

Turn your Juke OFF in health care facilities when any regulations posted in these areas instruct you to do so. Hospitals or healthcare facilities may be using equipment that could be sensitive to external RF energy.

#### **Vehicles**

RF signals may affect improperly installed or inadequately shielded electronic systems in motor vehicles. Check with the manufacturer or its representative regarding your vehicle. You should also consult the manufacturer of any equipment that has been added to your vehicle.

#### Posted facilities

Turn your Juke OFF where posted notices so require.

#### **Aircraft**

FCC regulations prohibit using your Juke while in the air. Turn your phone OFF before boarding an aircraft. Always request and obtain prior consent and approval of an authorized airline representative before using your phone aboard an aircraft. Always follow the instructions of the airline representative whenever using your phone aboard an aircraft, to prevent any possible interference with airborne electronic equipment.

### **Blasting areas**

To avoid interfering with blasting operations, turn your Juke OFF when in a "blasting area" or in areas posted "Turn off two-way radio". Obey all signs and instructions.

### Potentially explosive atmospheres

Turn your Juke OFF when in any area with a potentially explosive atmosphere and obey all signs and instructions. Sparks in such areas could cause an explosion or fire resulting in bodily injury or even death.

Areas with a potentially explosive atmosphere are often, but not always, clearly marked. They include fueling areas such as gas stations: below deck on boats: fuel or chemical transfer or storage facilities: vehicles using liquefied petroleum gas (such as propane or butane): areas where the air contains chemicals or particles, such as grain, dust, or metal powders: and any other area where you would normally be advised to turn off your vehicle's engine.

# FCC Hearing-Aid Compatibility Regulations for Wireless devices

This phone has been tested and rated for use with hearing aids for some of the wireless technologies that it uses. However, there may be some newer wireless technologies used in this phone that have not been tested yet for use with hearing aids. It is important to try the different features of this phone thoroughly and in different locations, using your hearing aid or cochlear implant, to determine if you hear any interfering noise. Consult your service provider or manufacturer of this phone for information on hearing aid compatibility. If you have questions about return or exchange policies, consult your service provider or phone retailer"

According HAC policy, we state that this handset has not been rated for hearing aid compatibility with respect to Wi-Fi operation.

HAC Rating is M4/T4 for FCC ID: RAD029

# FCC Hearing-Aid Compatibility (HAC) Regulations for Wireless Devices

On July 10, 2003, the U.S. Federal Communications Commission (FCC) Report and Order in WT Docket 01-309 modified the exception of wireless phones under the Hearing Aid Compatibility Act of 1988 (HAC Act) to require digital wireless phones be compatible with hearing-aids. The intent of the HAC Act is to ensure reasonable access to telecommunications services for persons with hearing disabilities.

While some wireless phones are used near some hearing devices (hearing aids and cochlear implants), users may detect a buzzing, humming, or whining noise. Some hearing devices are more immune than others to this interference noise, and phones also vary in the amount of interference they generate.

The wireless telephone industry has developed a rating system for wireless phones, to assist hearing device users find phones that may be compatible with their hearing devices. Not all phones have been rated. Phones that are rated have the rating on their box or a label located on the box.

The ratings are not guarantees. Results will vary depending on the user's hearing device and hearing loss. If your hearing device happens to be vulnerable to interference, you may not be able to use a rated phone successfully. Trying out the phone with your hearing device is the best way to evaluate it for your personal needs.

- M-Ratings: Phones rated M3 or M4 meet FCC requirements and are likely to generate less interference to hearing devices than phones that are not labeled. M4 is the better/higher of the two ratings.
- T-Ratings: Phones rated T3 or T4 meet FCC requirements and are likely to generate less interference to hearing devices than phones that are not labeled. T4 is the better/higher of the two ratings.

Hearing devices may also be rated. Your hearing device manufacturer or hearing health professional may help you find this rating. Higher ratings mean that the hearing device is relatively immune to

interference noise. The hearing aid and wireless phone rating values are then added together. A sum of 5 is considered acceptable for normal use. A sum of 6 is considered for best use.

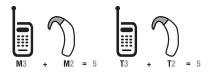

In the above example, if a hearing aid meets the M2 level rating and the wireless phone meets the M3 level rating, the sum of the two values equal M5. This is synonymous for T ratings. This should provide the hearing aid user with "normal usage" while using their hearing aid with the particular wireless phone. "Normal usage" in this context is defined as a signal quality that is acceptable for normal operation.

The M mark is intended to be synonymous with the U mark. The T mark is intended to be synonymous with the UT mark. The M and T marks are recommended by the Alliance for Telecommunications Industries Solutions (ATIS). The U and UT marks are referenced in Section 20.19 of the FCC Rules. The HAC rating and measurement procedure are described in the American National Standards Institute (ANSI) C63.19 standard.

To ensure that the Hearing Aid Compatibility rating for your phone is maintained, secondary transmitters such as Bluetooth and WLAN components must be disabled during a call.

For information about hearing aids and digital wireless phones

FCC Hearing Aid Compatibility and Volume Control

 http://www.fcc.gov/cgb/dro/hearing.html Gallaudet University, RERC

• http://tap.Gallaudet.edu/DigWireless.KS/DigWireless.html Hearing Loss Association of America [HLAA]

• http://www.hearingloss.org/leam/cellphonetech.asp

The Hearing Aid Compatibility FCC Order

• http://hraunfoss.fcc.gov/edocs\_public/attachmatch/FCC-03-168A1.pdf

# Safety Information for FCC RF Exposure

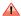

Read this information before using your Juke.

In August 1996 the Federal Communications Commission (FCC) of the United States with its action in Report and Order FCC 96-326 adopted an updated safety standard for human exposure to radio frequency electromagnetic energy emitted by FCC regulated transmitters. Those guidelines are consistent with the safety standard previously set by both U.S. and international standards bodies. The design of this phone complies with the FCC guidelines and these international standards.

### **Body-worn operation**

This device was tested for typical body-worn operations with the back of the phone kept 2 cm from the body. To maintain compliance with FCC RF exposure requirements, use only belt-clips, holsters or similar accessories that maintain a 2 cm separation distance between the user's body and the back of the phone, including the antenna. The use of belt-clips, holsters and similar accessories should not contain metallic components in its assembly. The use of accessories that do not satisfy these requirements may not comply with FCC RF exposure requirements, and should be avoided.

For more information about RF exposure, please visit the FCC website at www.fcc.gov.

# **SAR Information**

This model phone meets the government's requirements for exposure to radio waves.

Your wireless phone is a radio transmitter and receiver. It is designed and manufactured not to exceed the emission limits for exposure to radio frequency (RF) energy set by the Federal Communications Commission of the U.S. Government. These limits are part of comprehensive guidelines and establish permitted levels of RF energy for the general population. The guidelines are based on standards that were developed by independent scientific organizations through periodic and thorough evaluation of scientific studies. The standards include a substantial safety margin designed to assure the safety of all persons, regardless of age and health.

The exposure standard for wireless mobile phones employs a unit of measurement known as the Specific Absorption Rate, or SAR. The SAR limit set by the FCC is 1.6 W/kg. \* Tests for SAR are conducted with the phone transmitting at its highest certified power level in all tested frequency bands. Although the SAR is determined at the highest certified power level, the actual SAR level of the phone while operating can be well below the maximum value. This is because the phone is designed to operate at multiple power levels so as to use only the power required to reach the network. In general, the closer you are to a wireless base station antenna, the lower the power output. Before a phone model is available for sale to the public, it must be tested and certified to the FCC that it does not exceed the limit established by the government adopted requirement for safe exposure.

The tests are performed in positions and locations (e.g., at the ear and worn on the body) as required by the FCC for each model. While there may be differences between the SAR levels of various phones and at various positions, they all meet the government requirement for safe exposure.

|         | HEAD | BODY  |
|---------|------|-------|
| PCS1900 | 1.17 | 0.532 |

The FCC has granted an Equipment Authorization for this model phone with all reported SAR levels evaluated as in compliance with the FCC RF exposure guidelines. SAR information on this model phone is on file with the FCC and can be found under the Display Grant section of http://www.fcc. gov/oet/fccid after searching on RAD209.

Additional information on Specific Absorption Rates (SAR) can be found on the Cellular Telecommunications & Internet Association (CTIA) website at http://www.phonefacts.net.

\* In the United States and Canada, the SAR limit for mobile phones used by the public is 1.6 watts/kg (W/kg) averaged over one gram of tissue.

The standard incorporates a substantial margin of safety to give additional protection for the public and to account for any variations in measurements.

## **FDA Consumer Update**

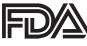

U.S. Food and Drug Administration Cell Phone Facts Consumer Information on

#### Wireless Phones

1. What kinds of phones are the subjects of this update?

The term "wireless phone" refers here to handheld wireless phones with built-in antennas, often called "cell," "mobile," or "PCS" phones.

These types of wireless phones can expose the user to measurable radio frequency energy (RF) because of the short distance between the phone and the user's head. These RF exposures are limited by Federal Communications Commission safety guidelines that were developed with the advice of FDA and other federal health and safety agencies.

When the phone is located at greater distances from the user, the exposure to RF is drastically lower because a person's RF exposure decreases rapidly with increasing distance from the source. The so-called "cordless phones," which have a base unit connected to the telephone wiring in a house, typically operate at far lower power levels, and thus produce RF exposures well within the FCC's compliance limits.

#### 2. Do wireless phones pose a health hazard?

The available scientific evidence does not show that any health problems are associated with using wireless phones. There is no proof, however, that wireless phones are absolutely safe. Wireless phones emit low levels of radio frequency energy (RF) in the microwave range while being used. They also emit very low levels of RF when in the standby mode. Whereas high levels of RF can produce health effects (by heating tissue), exposure to low level RF that does not produce heating effects causes no known adverse health effects.

Many studies of low level RF exposures have not found any biological effects. Some studies have suggested that some biological effects may occur, but such findings have not been confirmed by additional research.

In some cases, other researchers have had difficulty in reproducing those studies, or in determining the reasons for inconsistent results.

#### 3. What is FDA's role concerning the safety of wireless phones?

Under the law, FDA does not review the safety of radiation-emitting consumer products such as wireless phones before they can be sold, as it does with new drugs or medical devices. However, the agency has authority to take action if wireless phones are shown to emit radio frequency energy (RF) at a level that is hazardous to the user. In such a case, FDA could require the manufacturers of wireless phones to notify users of the health hazard and to repair, replace or recall the phones so that the hazard no longer exists.

Although the existing scientific data do not justify FDA regulatory actions, FDA has urged the wireless phone industry to take a number of steps, including the following:

- Support needed research into possible biological effects of RF of the type emitted by wireless phones:
- Design wireless phones in a way that minimizes any RF exposure to the user that is not necessary for device function: and
- Cooperate in providing users of wireless phones with the best possible information on possible effects of wireless phone use on human health

FDA belongs to an interagency working group of the federal agencies that have responsibility for different aspects of RF safety to ensure coordinated efforts at the federal level. The following agencies belong to this working group:

- National Institute for Occupational Safety and Health
- Environmental Protection Agency

- Federal Communications Commission
- Occupational Safety and Health Administration
- National Telecommunications and Information Administration

The National Institutes of Health participates in some interagency working group activities, as well.

FDA shares regulatory responsibilities for wireless phones with the Federal Communications Commission (FCC). All phones that are sold in the United States must comply with FCC safety guidelines that limit RF exposure. FCC relies on FDA and other health agencies for safety questions about wireless phones.

FCC also regulates the base stations that the wireless phone networks rely upon. While these base stations operate at higher power than do the wireless phones themselves, the RF exposures that people get from these base stations are typically thousands of times lower than those they can get from wireless phones. Base stations are thus not the primary subject of the safety questions discussed in this document.

#### 4. What are the results of the research done already?

The research done thus far has produced conflicting results, and many studies have suffered from flaws in their research methods. Animal experiments investigating the effects of radio frequency energy (RF) exposures characteristic of wireless phones have yielded conflicting results that often cannot be repeated in other laboratories. A few animal studies, however, have suggested that low levels of RF could accelerate the development of cancer in laboratory animals.

However, many of the studies that showed increased tumor development used animals that had been genetically engineered or treated with cancer-causing chemicals so as to be pre-disposed to develop cancer in the absence of RF exposure. Other studies exposed the animals to RF for up to 22 hours per day. These conditions are not similar to the conditions under which people use wireless phones, so we don't know with certainty what the results of such studies mean for human health. Three large epidemiology studies have been published since December 2000. Between them, the studies

investigated any possible association between the use of wireless phones and primary brain cancer, glioma, meningioma, or acoustic neuroma, tumors of the brain or salivary gland, leukemia, or other cancers. None of the studies demonstrated the existence of any harmful health effects from wireless phone RF exposures. However, none of the studies can answer questions about long-term exposures, since the average period of phone use in these studies was around three years.

5. What research is needed to decide whether RF exposure from wireless phones poses a health risk?

A combination of laboratory studies and epidemiological studies of people actually using wireless phones would provide some of the data that are needed. Lifetime animal exposure studies could be completed in a few years. However, very large numbers of animals would be needed to provide reliable proof of a cancer promoting effect if one exists.

Epidemiological studies can provide data that is directly applicable to human populations, but 10 or more years' follow-up may be needed to provide answers about some health effects, such as cancer. This is because the interval between the time of exposure to a cancer-causing agent and the time tumors develop - if they do - may be many, many years.

The interpretation of epidemiological studies is hampered by difficulties in measuring actual RF exposure during day-to-day use of wireless phones. Many factors affect this measurement, such as the angle at which the phone is held, or which model of phone is used.

6. What is FDA doing to find out more about the possible health effects of wireless phone RF?

FDA is working with the U.S. National Toxicology Program and with groups of investigators around the world to ensure that high priority animal studies are conducted to address important questions about the effects of exposure to radio frequency energy (RF).

FDA has been a leading participant in the World Health Organization International Electromagnetic Fields (EMF) Project since its inception in 1996. An influential result of this work has been the development of a detailed agenda of research needs that has driven the establishment of new research programs around the world. The Project has also helped develop a series of public

information documents on FMF issues.

FDA and the Cellular Telecommunications & Internet Association (CTIA) have a formal Cooperative Research and Development Agreement(CRADA) to do research on wireless phone safety. FDA provides the scientific oversight, obtaining input from experts in government, industry, and academic organizations. CTIA-funded research is conducted through contracts to independent investigators. The initial research will include both laboratory studies and studies of wireless phone users. The CRADA will also include a broad assessment of additional research needs in the context of the latest research developments around the world.

- 7. What steps can I take to reduce my exposure to radio frequency energy from my wireless phone? If there is a risk from these products—and at this point we do not know that there is—it is probably very small. But if you are concerned about avoiding even potential risks, you can take a few simple steps to minimize your exposure to radio frequency energy (RF). Since time is a key factor in how much exposure a person receives, reducing the amount of time spent using a wireless phone will reduce RF exposure.
  - If you must conduct extended conversations by wireless phone every day, you could place
    more distance between your body and the source of the RF, since the exposure level drops off
    dramatically with distance. For example, you could use a headset and carry the wireless phone
    away from your body or use a wireless phone connected to a remote antenna.

Again, the scientific data do not demonstrate that wireless phones are harmful. But if you are concerned about the RF exposure from these products, you can use measures like those described above to reduce your RF exposure from wireless phone use.

#### 8. What about children using wireless phones?

The scientific evidence does not show a danger to users of wireless phones, including children and teenagers. If you want to take steps to lower exposure to radio frequency energy (RF), the measures described above would apply to children and teenagers using wireless phones.

Reducing the time of wireless phone use and increasing the distance between the user and the RF source will reduce RF exposure. Some groups sponsored by other national governments have advised that children be discouraged from using wireless phones at all.

For example, the government in the United Kingdom distributed leaflets containing such a recommendation in December 2000. They noted that no evidence exists that using a wireless phone causes brain tumors or other ill effects. Their recommendation to limit wireless phone use by children was strictly precautionary: it was not based on scientific evidence that any health hazard exists.

#### 9. Do hands-free kits for wireless phones reduce risks from exposure to RF emissions?

Since there are no known risks from exposure to RF emissions from wireless phones, there is no reason to believe that hands-free kits reduce risks. Hands-free kits can be used with wireless phones for convenience and comfort. These systems reduce the absorption of RF energy in the head because the phone, which is the source of the RF emissions, will not be placed against the head. On the other hand, if the phone is mounted against the waist or other part of the body during use, then that part of the body will absorb more RF energy. Wireless phones marketed in the U.S. are required to meet safety requirements regardless of whether they are used against the head or against the body. Either configuration should result in compliance with the safety limit.

#### 10. Do wireless phone accessories that claim to shield the head from RF radiation work?

Since there are no known risks from exposure to RF emissions from wireless phones, there is no reason to believe that accessories that claim to shield the head from those emissions reduce risks. Some products that claim to shield the user from RF absorption use special phone cases, while others involve nothing more than a metallic accessory attached to the phone.

Studies have shown that these products generally do not work as advertised. Unlike "hand-free" kits, these so-called "shields" may interfere with proper operation of the phone. The phone may be forced to boost its power to compensate, leading to an increase in RF absorption. In February 2002, the Federal Trade Commission (FTC) charged two companies that sold devices that claimed to protect wireless phone users from radiation with making false and unsubstantiated claims. According to FTC, these defendants lacked a reasonable basis to substantiate their claim.

#### 11. What about wireless phone interference with medical equipment?

Radio frequency energy (RF) from wireless phones can interact with some electronic devices. For this reason, FDA helped develop a detailed test method to measure electromagnetic interference (EMI) of implanted cardiac pacemakers and defibrillators from wireless telephones. This test method is now part of a standard sponsored by the Association for the Advancement of Medical Instrumentation (AAMI). The final draft, a joint effort by FDA, medical device manufacturers, and many other groups, was completed in late 2000. This standard will allow manufacturers to ensure that cardiac pacemakers and defibrillators are safe from wireless phone EMI.

FDA has tested hearing aids for interference from handheld wireless phones and helped develop a voluntary standard sponsored by the Institute of Electrical and Electronic Engineers (IEEE). This standard specifies test methods and performance requirements for hearing aids and wireless phones so that that no interference occurs when a person uses a "compatible" phone and a "compatible" hearing aid at the same time. This standard was approved by the IEEE in 2000.

FDA continues to monitor the use of wireless phones for possible interactions with other medical devices. Should harmful interference be found to occur, FDA will conduct testing to assess the interference and work to resolve the problem. Updated July 29, 2003

For more information, please visit the FDA website at http://www.fda.gov/cellphones.

# **Emergency Calls**

Never rely solely upon your wireless phone for essential communications (e.g., medical emergencies), if it can be avoided, since a wireless phone requires a complex combination of radio signals, relay stations and landline networks for its operation. Consequently, emergency calls may not always be possible under all conditions on all wireless phone systems. Your wireless phone, however, may sometimes be the only available means of communication at the scene of an accident. When making an emergency call, always give the recipient all necessary information as accurately as possible. Never terminate an emergency call until you have received clearance to do so.

### FCC enhanced 911 (E911) rules

#### Background

The Federal Communications Commission (FCC) requires wireless carriers to transmit specific latitude and longitude location (Automatic Location Identification = ALI) information as well as "911" calls to Public Safety Answering Points (PSAPs) to identify the location of the caller in case of emergency.

Generally, the rules require that carriers identify an E911 caller's location within 50 meters of the actual location for 67 percent of calls and within 150 meters of the actual location for 95 percent of calls.

#### Juke's ALI Capability

The Juke is an ALI-capable phone equipped with a GPS (Global Positioning System) receiver supporting a satellite-based GPS ALI-capable network to comply with the FCC's ALI requirements.

The network compliance with the above FCC requirements is dependent on: (a) the use of digital technology by the wireless network: (b) GPS satellite signals being able to reach the handset (such transmissions do not always work indoors, for example): and (c) handset signals reaching wireless "base stations" (atmospheric and environmental conditions may cause variations in handset receiving signal strength).

Also the transmission of the ALI information is subject, in part, to system constraints within the wireless network to which the E911 signal is transmitted and over which Juke has no control.

Finally, customers are advised that the Juke's ALI capability is to be used for E911 purposes only.

This feature allows you to place an emergency call even if your phone is in "Phone Lock" or "Restrict" mode when you dial the preprogrammed emergency number, 911, #911, or \*911. It also operates in out-of-service areas. The phone maintains the emergency mode until you press the Power/Lock key after disconnecting an emergency call. In emergency call mode, the phone can receive an incoming call from any available system.

To call "911" in "Phone Lock" or "Restrict" mode.

- 1. Tap Emergency call, and tap 911 in ICE-Emergency call list.
  - "911" and "Emergency call" will appear on the screen..

# Compliance with Other FCC Regulations

## Operating procedures

Never violate any of the following Rules and Regulations of the FCC when using your Cellular Phone. Such violations are punishable by fine, imprisonment or both.

- Never use obscene, indecent, or profane language.
- Never use your Cellular Phone to send false distress calls.
- · Never wiretap or otherwise intercept a phone call, unless you have first obtained the consent of the parties participating in the call.
- Never make any anonymous calls to annoy, harass, or molest other people.
- Never charge another account without authorization, to avoid payment for service.
- Never willfully or maliciously interfere with any other radio communications.
- · Never refuse to yield the line when informed that it is needed for an Emergency Call. Also, never take over a line by stating falsely that it is needed for an emergency.

# **General Safety**

#### **Precautions**

Your Handheld Portable Telephone is a high quality piece of equipment. Before operating, read all instructions and cautionary markings on the product, battery and adapter/charger.

Failure to follow the directions below could result in serious bodily injury and/or property damage due to battery liquid leakage, fire or rupture.

 DO NOT use or store this equipment in a place where it will be exposed to high temperatures, such as near an open flame or heat-emitting equipment.

- DO NOT drop your device or subject it to severe shock. When not using, lay down the unit to avoid possible damage due to instability.
- DO NOT use it or store it where fluids such as water can splash onto it. Raindrops, water spray, juice, coffee, steam, perspiration, etc. will also cause malfunctions.
- DO NOT use unauthorized accessories
- DO NOT disassemble the phone or its accessories. If service or repair is required, return unit to an authorized Personal Communications Devices cellular service center. If unit is disassembled, the risk of electric shock or fire may result.
- DO NOT drop your device or subject it to severe impacts. Bending the body and pushing the display or keys with extreme force could damage the device.
- DO NOT carry your device in your back pocket as it could break when you sit down. The display is made of glass and is particularly fragile.
- Your device contains exposed magnets, which may cause damage to credit cards, magnetic ID cards, and other magnetically encoded materials. Do not place these or other items that are sensitive to magnetic fields near the exposed magnets. For example, do not place your device in the same pocket as your credit card or hotel key.
- Using this device for long periods of time (e.g., playing games) may cause the device and the battery charger to get warm. If you feel the device or the battery charger is too warm, avoid sustained contact with exposed skin otherwise this might cause discomfort, or eventually a burn.

## **Battery**

### **Battery safety**

Your device uses a removable and rechargeable lithium ion battery. Please contact customer service for assistance should you need a replacement battery.

#### Do's

- Only use the battery and charger approved by the manufacturer.
- Only use the battery for its original purpose.
- Try to keep batteries in a temperature between 41°F (5°C) and 95°F (35°C).
- If the battery is stored in temperatures above or below the recommended range, give it time to warm up or cool down before using.
- Store the discharged battery in a cool, dark, and dry place.
- Purchase a new battery when its operating time has decreased, even when fully charged.
- Properly dispose of the battery according to local regulations.

#### Don'ts

- Don't attempt to disassemble the battery it is a sealed unit with no serviceable parts.
- Don't expose the battery terminals to any other metal object (e.g., by carrying it in your pocket or purse with other metallic objects such as coins, clips and pens). This can short circuit and critically damage the battery.
- Don't leave the battery in hot or cold environments. Otherwise, it could significantly reduce the capacity and lifetime of the battery.
- Don't dispose of the battery in a fire.

If you find the battery charger overheating, smelling unusual, or smoking, disconnect the battery charger from the AC outlet, turn your device off, and remove the battery from your phone immediately.

It is normal for the battery charger to become warm while charging the battery.

Lithium ion batteries are recyclable. When you replace your built-in battery, please request the repair center to recycle the battery in accordance with RBRC standards. When disposing of the battery yourself, please call

Never touch any fluid that might leak from the battery. Such liquid when in contact with the eyes or skin, could cause injury. Should the liquid come into contact with the eyes, irrigate the eyes thoroughly with clean water and immediately seek medical attention. In the event the liquid comes into contact with skin or clothing, wash it away immediately with clean water.

Determine by inspection that the following information is made available to the user by one or more of (a) printed on the label for the battery, (b) printed on the label for the host device, (c) printed in the owner's manual, and/or (d) posted in a help file or Internet web site.

- a) Do not disassemble or open crush, bend or deform, puncture or shred
- b) Do not modify or remanufacture, attempt to insert foreign objects into the battery, immerse or expose to water or other liquids, expose to fire, explosion or other hazard.
- c) Only use the battery for the system for which it is specified
- d) Only use the battery with a charging system that has been qualified with the system per CTIA Certification Requirements for Battery System Compliance to IEEE 1725. Use of an unqualified battery or charger may present a risk of fire, explosion, leakage, or other hazard.
- e) Do not short circuit a battery or allow metallic conductive objects to contact battery terminals.
- f) Replace the battery only with another battery that has been qualified with the system per this standard, IEEE-Std-1725-200x. Use of an unqualified battery may present a risk of fire, explosion, leakage or other hazard.

- g) Promptly dispose of used batteries in accordance with local regulations
- h) Battery usage by children should be supervised.
- i) Avoid dropping the phone or battery. If the phone or battery is dropped, especially on a hard surface, and the user suspects damage, take it to a service center for inspection.
- k) Improper battery use may result in a fire, explosion or other hazard.

For those host devices that utilize a USB port as a charging source, the host device's user manual shall include a statement that the phone shall only be connected to CTIA certified adapters, products that bear the USB-IF logo or products that have completed the USB-IF compliance program.

Language that communicates the intention of each of the above warnings is included with the product. For non-user-replaceable batteries use sections: a, b, d, g, j, k and the final USB-IF statement.

# Adapter/Charger

## Charger

The charger designed by Virgin Mobile for this unit requires the use of a standard 120 V AC power source for its operation.

- Never attempt to disassemble or repair a charger.
- Never use a charger if it has a damaged or worn power cord or plug. Always contact a Personal Communications Devices authorized service center, if repair or replacement is required.
- Never alter the AC cord or plug on your charger. If the plug will not fit into the available outlet, have a proper outlet installed by a qualified electrician.
- Never allow any liquids or water to spill on the charger when it is connected to an AC power source. Always use the charger designed for this unit to avoid any risk of bodily injury or damage to your cellular phone or battery.

• Never attempt to connect or disconnect the charger with wet hands. Always unplug the charger from the power source before attempting any cleaning. Always use a soft cloth dampened with water to clean the equipment, after it has been unplugged.

Handling the cord on this product or cords associated with accessories sold with this product, may expose you to lead, a chemical known to the State of California to cause birth defects or other reproductive harm.

Wash hands after handling. Always disconnect the charger from the power source when it is not in use.

## FCC Compliance Information

This device complies with Part 15 of FCC Rules. Operation is subject to the following two conditions:

- (1) This device may not cause harmful interference, and
- (2) This device must accept any interference received.

Including interference that may cause undesired operation.

#### Information to User

This equipment has been tested and found to comply with the limits for a Class B digital device, pursuant to part 15 of the FCC Rules. These limits are designed to provide reasonable protection against harmful interference in a residential installation. This equipment generates, uses and can radiate radio frequency energy and, if not installed and used in accordance with the instructions, may cause harmful interference to radio communications. However, there is no guarantee that interference will not occur in a particular installation.

If this equipment does cause harmful interference to radio or television reception, which can be determined by turning the equipment off and on, the user is encouraged to try to correct the interference by one or more of the following measures:

- Reorient or relocate the receiving antenna.
- Increase the separation between the equipment and receiver.
- Connect the equipment into an outlet on a circuit different from that to which the receiver is connected.
- Consult the dealer or an experienced radio / TV technician for help.

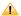

The user who makes changes or modifications to the unit without the express approval by the manufacturer will void user authority to operate the equipment.

# **Copyright & Patent**

# Software Copyright Notice

All Intellectual Property, as defined below, owned by or which is otherwise the property of Virgin Mobile or its respective suppliers relating to the Virgin Mobile Phone, including but not limited to, accessories, parts, or software relating there to (the "Phone System"), is proprietary to Virgin Mobile and protected under federal laws, state laws, and international treaty provisions. Intellectual Property includes, but is not limited to, inventions (patentable or un-patentable), patents, trade secrets, copyrights, software, computer programs, and related documentation and other works of authorship. You may not infringe or otherwise violate the rights secured by the Intellectual Property. Moreover, you agree that you will not (and will not attempt to) modify, prepare derivative works of, reverse engineer, decompile, disassemble, or otherwise attempt to create source code from the software. No title to or ownership in the Intellectual Property is transferred to you. All applicable rights of the Intellectual Property shall remain with Virgin Mobile and its suppliers.

# Warranty

# Manufacturer's Warranty

## 12 month limited warranty

Personal Communications Devices, LLC. (the Company) warrants to the original retail purchaser of this handheld portable cellular telephone, that should this product or any part thereof during normal consumer usage and conditions, be proven defective in material or workmanship that results in product failure within the first twelve (12) month period from the date of purchase, such defect(s) will be repaired or replaced (with new or rebuilt parts) at the Company's option, without charge for parts or labor directly related to the defect(s).

The antenna, keypad, display, rechargeable battery and battery charger, if included, are similarly warranted for twelve (12) months from date of purchase.

This Warranty extends only to consumers who purchase the product in the United States or Canada and it is not transferable or assignable.

This Warranty does not apply to:

- (a) Product subjected to abnormal use or conditions, accident, mishandling, neglect, unauthorized alteration, misuse, improper installation or repair or improper storage;
- (b) Product whose mechanical serial number or electronic serial number has been removed, altered or defaced.
- (c) Damage from exposure to moisture, humidity, excessive temperatures or extreme environmental conditions:
- (d) Damage resulting from connection to, or use of any accessory or other product not approved or authorized by the Company;

- (e) Defects in appearance, cosmetic, decorative or structural items such as framing and nonoperative parts;
- (f) Product damaged from external causes such as fire, flooding, dirt, sand, weather conditions, battery leakage, blown fuse, theft or improper usage of any electrical source.

The Company disclaims liability for removal or reinstallation of the product, for geographic coverage, for inadequate signal reception by the antenna or for communications range or operation of the cellular system as a whole.

When sending your wireless device to Personal Communications Devices for repair or service, please note that any personal data or software stored on the device may be inadvertently erased or altered.

Therefore, we strongly recommend you make a back up copy of all data and software contained on your device before submitting it for repair or service. This includes all contact lists, downloads (i.e. third-party software applications, ringtones, games and graphics) and any other data added to your device. In addition, if your wireless device utilizes a SIM or Multimedia card, please remove the card before submitting the device and store for later use when your device is returned, Personal Communications Devices is not responsible for and does not guarantee restoration of any third-party software, personal information or memory data contained in, stored on, or integrated with any wireless device, whether under warranty or not, returned to Personal Communications Devices for repair or service.

To obtain repairs or replacement within the terms of this Warranty, the product should be delivered with proof of Warranty coverage (e.g. dated bill of sale), the consumer's return address, daytime phone number and/or fax number and complete description of the problem, transportation prepaid, to the Company at the address shown below or to the place of purchase for repair or replacement processing. In addition, for reference to an authorized Warranty station in your area, you may telephone in the United States (800) 229-1235, and in Canada (800) 465-9672 (in Ontario call 416-695-3060).

THE EXTENT OF THE COMPANY'S LIABILITY UNDER THIS WARRANTY IS LIMITED TO THE REPAIR OR REPLACEMENT PROVIDED ABOVE AND, IN NO EVENT, SHALL THE COMPANY'S LIABILITY EXCEED THE

PURCHASE PRICE PAID BY PURCHASER FOR THE PRODUCT.

ANY IMPLIED WARRANTIES. INCLUDING ANY IMPLIED WARRANTY OF MERCHANTABILITY OR FITNESS FOR A PARTICULAR PURPOSE, SHALL BE LIMITED TO THE DURATION OF THIS WRITTEN WARRANTY. ANY ACTION FOR BREACH OF ANY WARRANTY MUST BE BROUGHT WITHIN A PERIOD OF 18 MONTHS FROM DATE OF ORIGINAL PURCHASE.

IN NO CASE SHALL THE COMPANY BE LIABLE FOR AN SPECIAL CONSEQUENTIAL OR INCIDENTAL DAMAGES FOR BREACH OF THIS OR ANY OTHER WARRANTY, EXPRESS OR IMPLIED, WHATSOEVER.

THE COMPANY SHALL NOT BE LIABLE FOR THE DELAY IN RENDERING SERVICE UNDER THIS WARRANTY OR LOSS OF USE DURING THE TIME THE PRODUCT IS BEING REPAIRED OR REPLACED.

No person or representative is authorized to assume for the Company any liability other than expressed herein in connection with the sale of this product.

Some states or provinces do not allow limitations on how long an implied warranty lasts or the exclusion or limitation of incidental or consequential damage so the above limitation or exclusions may not apply to you. This Warranty gives you specific legal rights, and you may also have other rights, which vary from state to state or province to province.

IN USA: Personal Communications Devices, LLC.

555 Wireless Blvd. Hauppauge, NY 11788 (800) 229-1235

IN CANADA: PCD Communications Canada Ltd.

5535 Eglinton Avenue West Suite #234

Toronto, ON M9C 5K5